2021

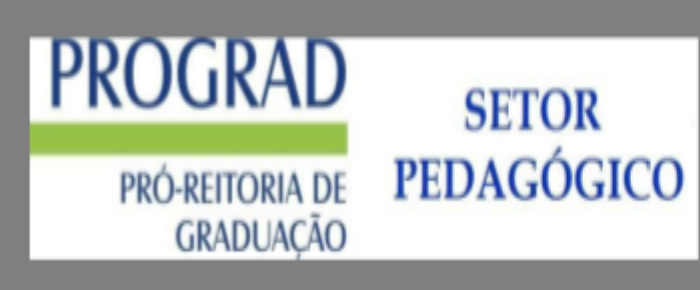

# **MÓDULO MONITORIA** (SIGAA)

# **Sumário**

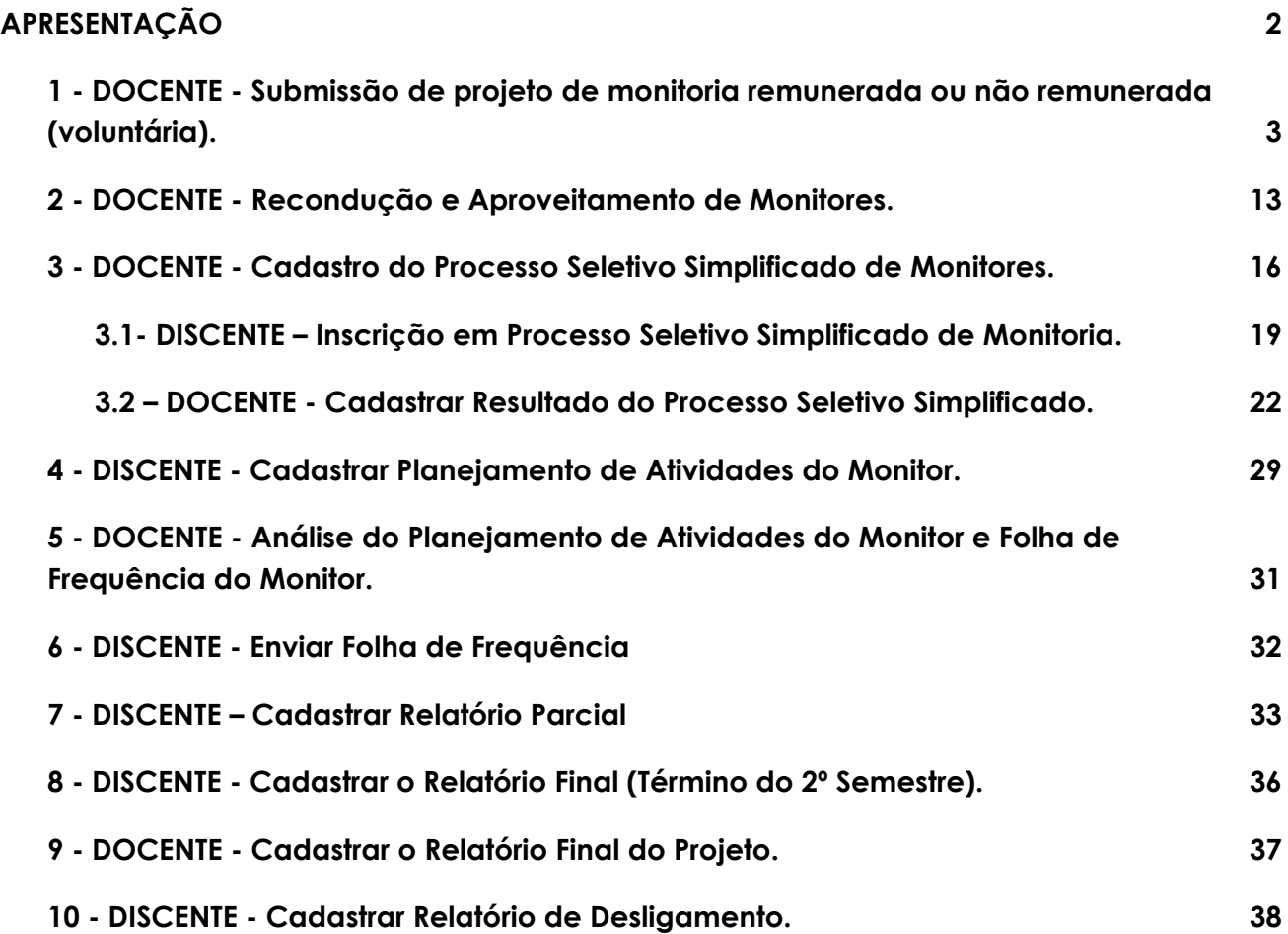

# **APRESENTAÇÃO**

<span id="page-2-0"></span>O Programa de Monitoria da UFERSA é uma ação institucional direcionada à melhoria do processo de ensino e aprendizagem nos Cursos de Graduação, desenvolvido em consonância com a RESOLUÇÃO CONSUNI/UFERSA Nº 003/2013, de 15 de maio de 2013.

Para fins do Módulo de Monitoria no SIGAA, constituem-se como Projetos de Monitoria, as Componentes Curriculares contempladas com Bolsas de Monitoria Remuneradas através de Edital de Concessão de Bolsas da PROGRAD e Componentes Curriculares objeto de Monitoria Não Remunerada (Voluntária).

A Comissão de Monitoria de que trata este módulo é formada por representantes do Setor Pedagógico de cada Campus.

Para fins de adaptações do Programa de Monitoria decorrente da excepcionalidade do semestre remoto, algumas normas e procedimentos da Monitoria tomarão como base a **INSTRUÇÃO NORMATIVA Nº 003, DE 30 DE JULHO DE 2021**

# **ORIENTAÇÕES SOBRE O CADASTRO DOS PROJETOS DE MONITORIA REMUNERADA E NÃO REMUNERADA (VOLUNTÁRIA).**

## <span id="page-3-0"></span>**1 - DOCENTE - Submissão de projeto de monitoria remunerada ou não remunerada (voluntária).**

O cadastro do projeto será realizado pelo Docente responsável pela componente curricular objeto de monitoria não remunerada (voluntária) e/ou componente curricular contemplada no Edital de Concessão de Bolsas de Monitoria Remunerada de 2021.

#### **Segue o passo a passo:**

**1º - Passo: -** O Docente entra em seu portal no SIGAA e percorre o caminho a seguir:

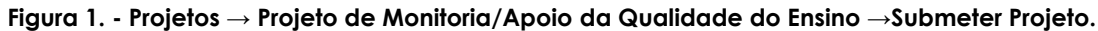

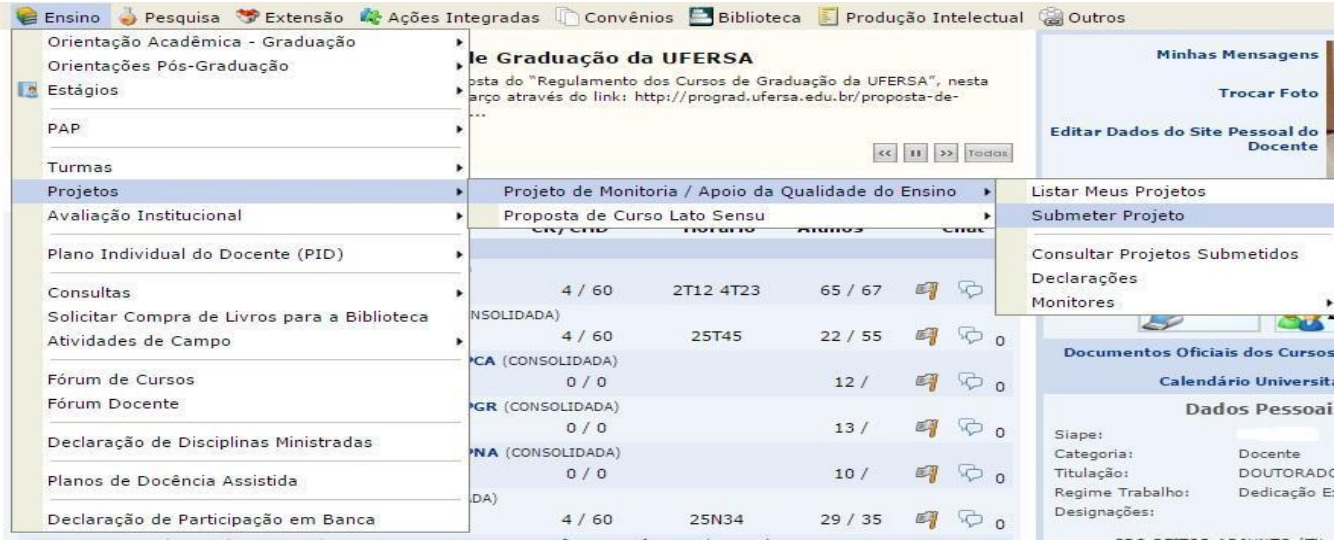

#### **Figura 2**. **- Selecionar Projeto de Monitoria Clicar em Avançar.**

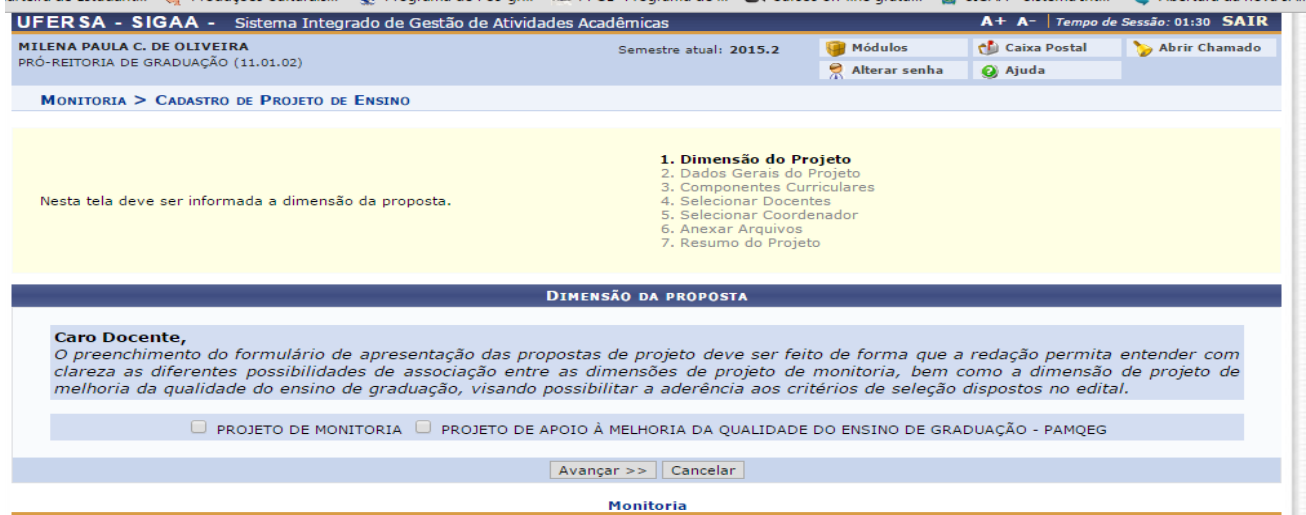

**Figura 3. – Informar os Dados Gerais do Projeto.**

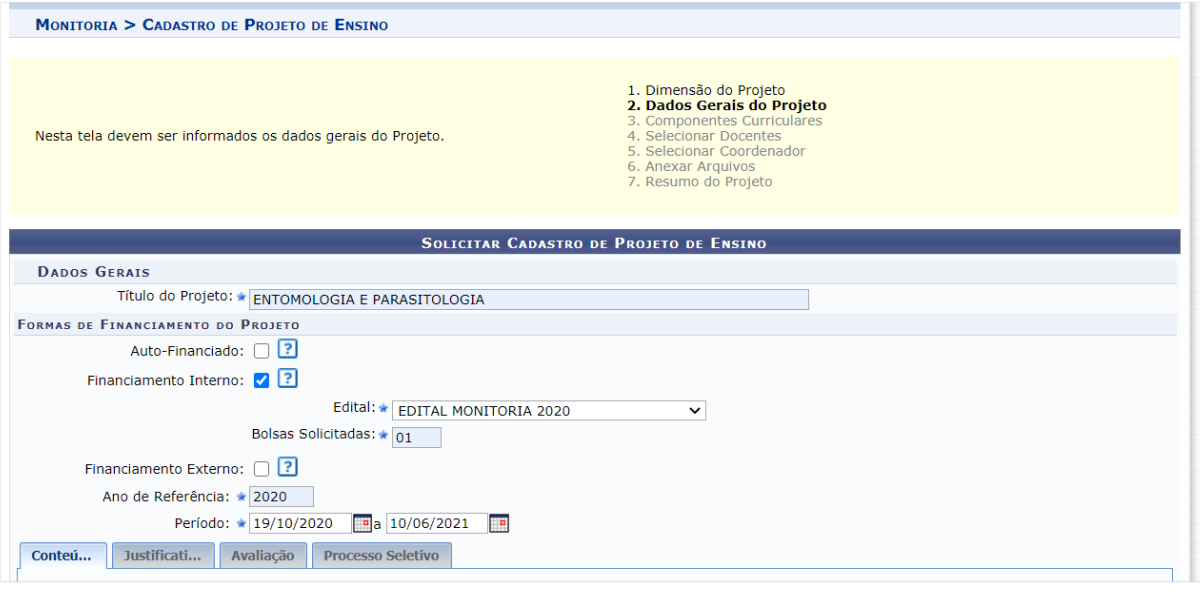

- **Título do Projeto:** Utilizar o nome da componente curricular, em letras maiúsculas. Ex: ENTOMOLOGIA E PARASITOLOGIA.
- **• Formas de Financiamento do Projeto:** Selecionar Financiamento Interno, tanto para monitoria remunerada, quanto para não remunerada (voluntária).
- **• Edital:** Selecionar **EDITAL MONITORIA 2021**.
- **• Bolsas solicitadas:** Digitar a quantidade de bolsas que deseja. No caso se for somente uma bolsa remunerada ou não remunerada (voluntária), digitar 1. Se forem duas bolsas, uma remunerada e outra nao remunerada (voluntária), digitar 2.

*Obs: A quantidade de bolsas solicitadas no projeto fica registrada inicialmente como bolsas não remuneradas (voluntárias). Para fazer a mudança de não* *remunerada (voluntária) para remunerada, a Comissão de Monitoria fará a movimentação da bolsa na ocasião de aprovação do Projeto. No caso de 2 bolsas solicitadas, estabelece 1 como Remunerada e 1 como Não Remunerada (voluntária).*

- **Ano de Referência:** Ano do Projeto. Ex: **2021**
- **• Período:**

**Início:** Informar data do Cadastro do Projeto no SIGAA.

*Obs: No caso de Monitoria Remunerada, a data de início deve ser posterior à data do Resultado do Edital de Concessão de Bolsas de Monitoria. EX: 02/08/2021*

**Fim:** Último dia dos Exames Finais do segundo semestre letivo. Ex. 30/05/2022

*Obs: Essa data limite poderá ser modificada caso haja alteração do calendário acadêmico de 2021.2.*

**Figura 4. – Descrever o Conteúdo, a Justificativa, a Avaliação e o Processo Seletivo.**

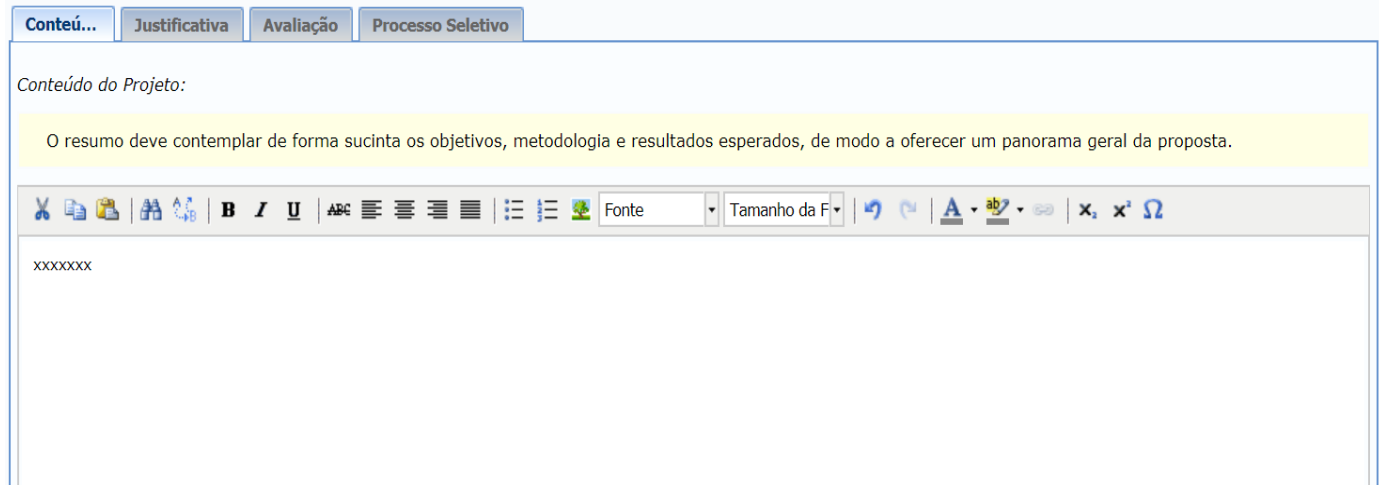

Para preenchimento dos itens da **figura 4**, devem ser utilizadas as orientações constantes na Resolução CONSUNI/UFERSA Nº 003/2013, de 15 de maio de 2013, assim como de outras normativas adotadas em caráter excepcional pela PROGRAD. Poderão ser acrescidas também outras informações a critério do Docente responsável pelo Projeto de Monitoria da Componente Curricular. Segue alguns exemplos:

**• Conteúdo:** Deve contemplar de forma sucinta os objetivos, metodologias e resultados esperados, de modo a oferecer um panorama geral da proposta do Projeto de Monitoria.

- **• Justificativa:** Destaque a relevância e o porquê da necessidade de desenvolver o projeto de Monitoria. Deixe claras as razões e explicite dados/diagnósticos que ressaltem tal necessidade, principalmente aquelas direcionadas às componentes curriculares/disciplinas que serão contempladas na proposta.
- **• Avaliação:** Mencione os instrumentos e os métodos que serão utilizados para avaliar o alcance dos objetivos do Projeto de Monitoria.

*Obs: Esse campo não se refere à avaliação específica do Monitor, mas sim do projeto de monitoria da componente curricular*.

**• Processo Seletivo:** Descreva como será realizado o Processo Seletivo Simplificado de Monitor.

Tendo em vista **a excepcionalidade do semestre remoto 2021.1,** para as componentes curriculares que necessitarem realizar **processo seletivo** (nos casos em que não for possível a recondução ou aproveitamento de monitores), **esse acontecerá de forma simplificada, conforme a INSTRUÇÃO NORMATIVA Nº 003, DE 30 DE JULHO DE 2021,** levando em consideração a nota do discente candidato na componente curricular, sua pontuação do IRA e sua pontuação do IEA, todas constantes no histórico do discente inscrito, a fim de que o SIGAA estabeleça o cálculo e posterior classificação*.*

*Obs: No caso de não ser realizada seleção de monitoria por haver monitor apto a ser reconduzido ou aproveitado, deverá ser informada nesse campo a situação: Ex: Monitor reconduzido (ou aproveitado, se for o caso) em conformidade com a resolução de monitoria: Resolução CONSUNI/UFERSA Nº 003/2013, de 15 de maio de 2013 e com a INSTRUÇÃO NORMATIVA Nº 003, DE 30 DE JULHO DE 2021.*

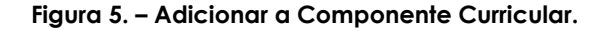

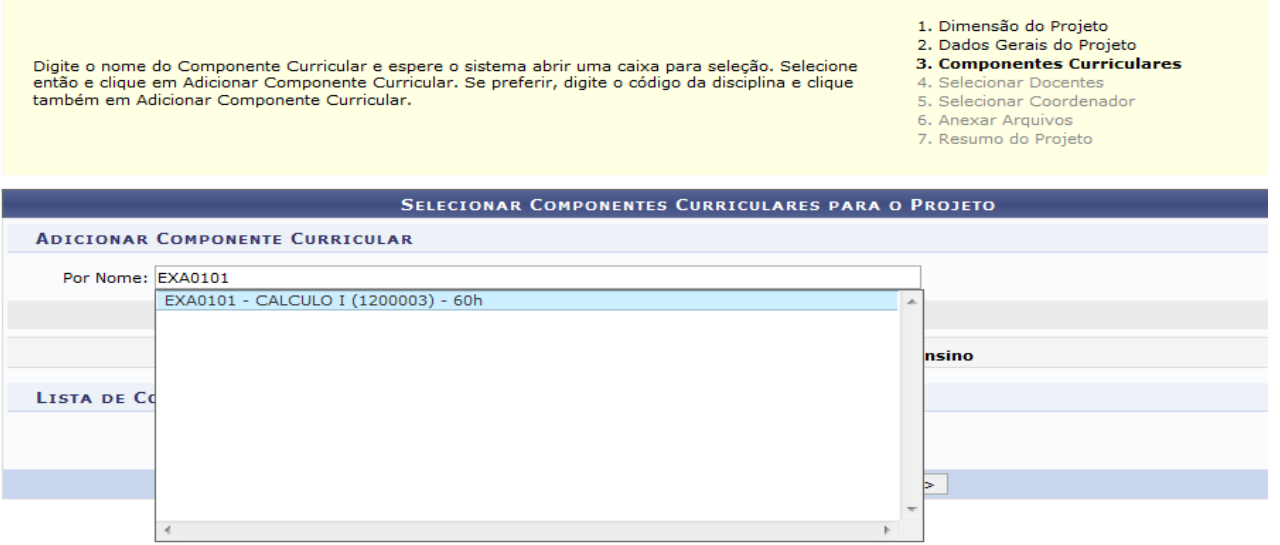

- Nesse campo deve ser inserido o código da componente curricular contemplada no Edital de Concessão de Bolsas de Monitoria Remunerada de 2021 ou objeto de Monitoria Não Remunerada (Voluntária).
- Seleciona a componente curricular e clica em Adicionar Componente Curricular.

*ATENÇÃO!!!! Deve ser verificado e selecionado o código correto da componente curricular de acordo com o departamento que a componente é vinculada para que o projeto não seja reprovado. A busca da componente curricular deve ser realizada pelo código e não pelo nome. Componentes curriculares equivalentes podem ser acrescentadas no projeto para que outros discentes possam se inscrever no processo seletivo de monitores.*

*Obs: Caso seja selecionado o código errado da componente, o docente antes de enviar o projeto para o chefe do departamento autorizar poderá excluir a componente no campo que seleciona o código e adiciona o correto.*

*Obs: Docentes que desejem abrir Processo Seletivo Simplificado de Monitores e que seja necessário incluir no cadastro do processo seletivo componentes curriculares equivalentes para que os alunos possam se inscrever, deverão adicionar também neste campo do projeto a(as) componente(s) curricular(es) equivalente(s), para que o sistema permita a inclusão da(s) mesma(s) no processo seletivo.*

#### **Figura 6. – Adicionar Períodos de Oferecimento da Monitoria e o Plano de Trabalho**

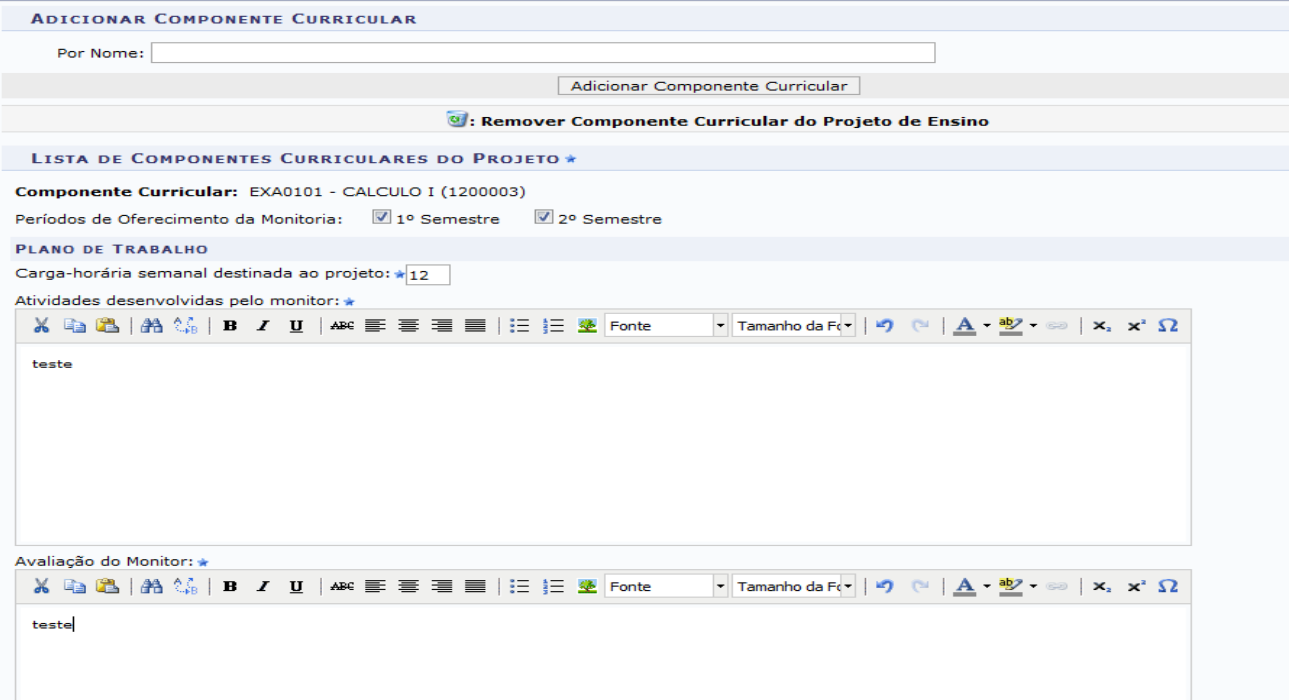

• **Períodos de Oferecimento da Monitoria:** Devem ser selecionados os dois semestres (1º semestre e 2º semestre), no caso de componentes curriculares ofertadas nos dois semestres letivos.

*Obs: No caso de componentes curriculares ofertadas em semestre único, deverá ser selecionado apenas o 1º semestre e haverá uma redistribuição da bolsa de monitoria remunerada no segundo semestre, com base no Art. 18 do EDITAL PROGRAD No 13/2021- EDITAL DE CONCESSÃO DE BOLSAS DE MONITORIA PARA O ANO LETIVO DE 2021 e de outras normativas instituídas pela PROGRAD, em caráter excepcional, se necessário.*

#### **Cadastrar Plano de Trabalho:**

- **Carga-horária semanal destinada ao projeto:** 12h. *Obs: As 12h de atividades do monitor no semestre remoto, excepcionalmente, serão distribuídas conforme INSTRUÇÃO NORMATIVA Nº 003, DE 30 DEJULHO DE 2021 em seu Art. 8º .*
- **Atividades desenvolvidas pelo monitor:** Métodos, estratégias e recursos que serão utilizados para atender os discentes e atividades de apoio à docência, que estejam condizentes com a Resolução de Monitoria e com outras normativas estabelecidas pela PROGRAD.

Ex: Tecnologias digitais e virtuais, aulas de revisão síncronas ou assíncronas, resolução de questões, chats, orientação na realização de trabalhos acadêmicos, entre outros.

*Obs: Para definição das atividades desenvolvidas pelo monitor poderão ser consideradas as especificidades da componente curricular ofertada, em conformidade com o Art. 15 da Resolução de Monitoria e com a RESOLUÇÃO CONSEPE/UFERSA Nº Nº005/2020 de 17 de dezembro de 2020, enquanto esta vigorar.*

*Obs: Considerando as medidas de biossegurança em saúde decorrentes da pandemia da Covid-19, as atividades dos monitores deverão ser realizadas preferencialmente de forma remota, em conformidade com a INSTRUÇÃO NORMATIVA Nº Nº 003, DE 30 DEJULHO DE 2021 .*

• **Avaliação do Monitor:** Como será avaliado o trabalho realizado pelo monitor. Ex: observação do envolvimento dos alunos que buscam atendimento, questionário aplicado aos alunos para aferir o nível de satisfação em relação a esse atendimento, produção de relatório descritivo das atividades desenvolvidas etc.

#### **Figura 7. - Seleção do Docente e da Componente Curricular que será associada ao Docente (orientador).**

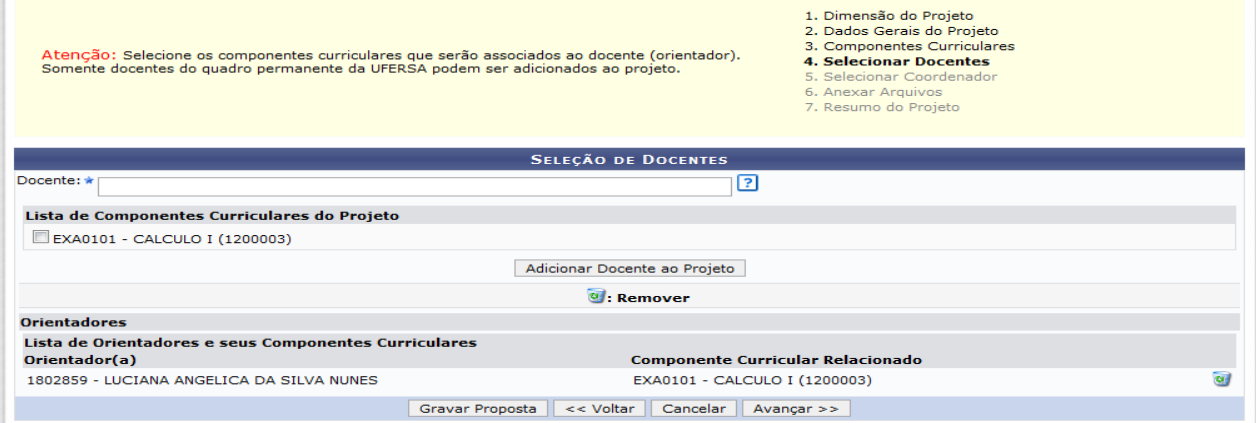

- **• No campo Docente, digita o nome do Docente da componente curricular contemplada com a Monitoria Remunerada ou Monitoria Não Remunerada (Voluntária), selecionando-o.**
- **• Clicar na caixa ao lado nome da componente curricular e depois em Adicionar Docente ao Projeto.**
- **• Clicar em Avançar.**

*Obs: Se houver necessidade de acrescentar no projeto duas ou mais componentes curriculares equivalentes, o docente orientador deve ser adicionado a cada um das componentes curriculares.*

*Obs: Se houver necessidade de dois ou mais docentes orientadores no projeto, nos casos de componentes curriculares que são ofertadas como módulos (Ex: o curso de Medicina), devem ser selecionados os demais docentes e adicionados à componente curricular.*

#### **Figura 8. – Selecionar Coordenador do Projeto de Monitoria.**

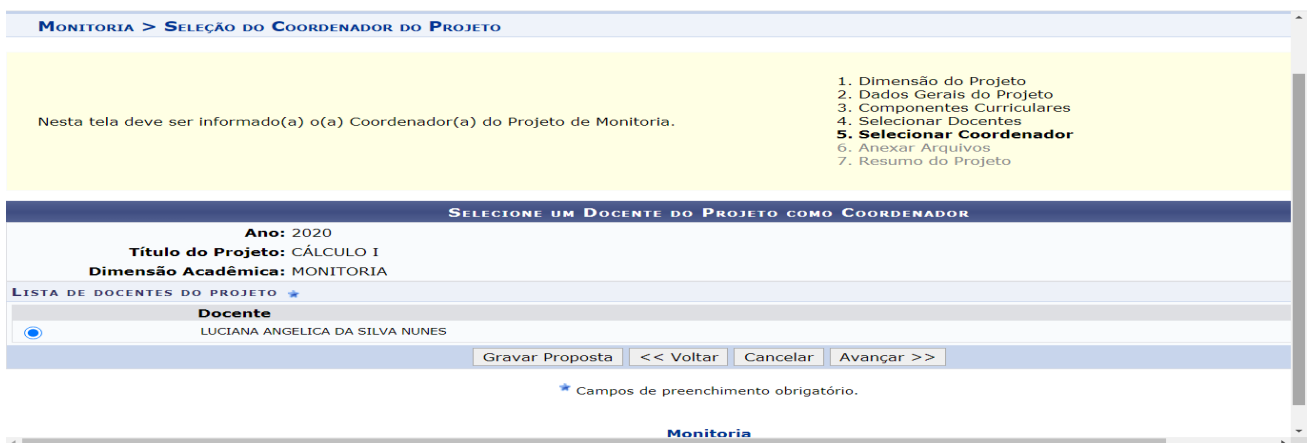

**● Seleciona o docente que será o coordenador do projeto e clica em Avançar.**

**Figura 9. -Anexar Arquivos ao Projeto.**

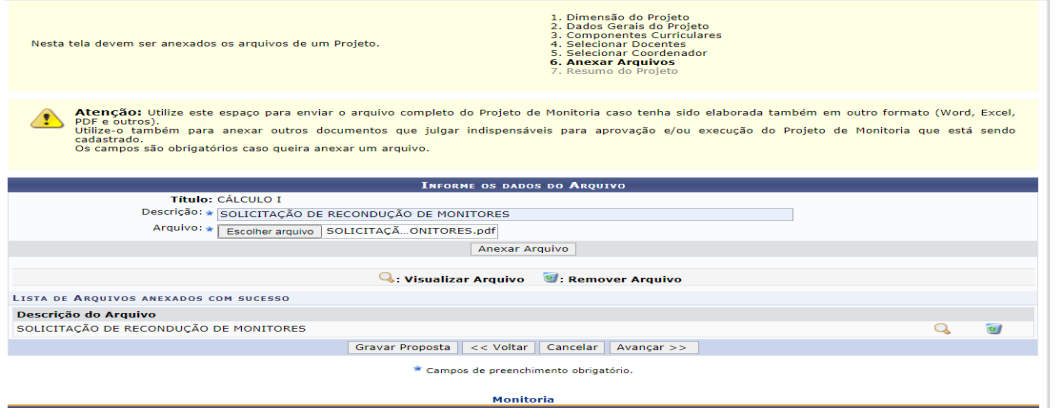

- **• Anexar arquivos -** Neste campo poderão ser anexados: Solicitação de recondução ou de aproveitamento de Monitores, Ata de seleção de monitoria de semestres anteriores, Projeto da componente curricular, Edital de seleção de monitores etc.
- **• Descreve o nome do arquivo:** Ex: Recondução de Monitor.
- **• Seleciona o arquivo em Escolher arquivo e depois clica em Anexar Arquivo.** *Obs: Se for mais de um arquivo a ser anexado no projeto, deverão efetuar tais procedimentos para cada arquivo.*
- **• Após serem anexados os arquivos, clica em Avançar.**

*ATENÇÃO! No caso de haver monitor apto à Recondução ou aluno classificado em seleção de monitoria da componente curricular apto à Aproveitamento de monitor, o docente já anexa neste campo o documento de solicitação na ocasião de cadastro do projeto, para agilizar a aprovação do Projeto pela PROGRAD.*

*Sobre Recondução e Aproveitamento de monitor ver item 2 deste manual a seguir.*

**Figura 10. – Verificar Resumo do Projeto de Monitoria, Finalizar Edição e Enviar.**

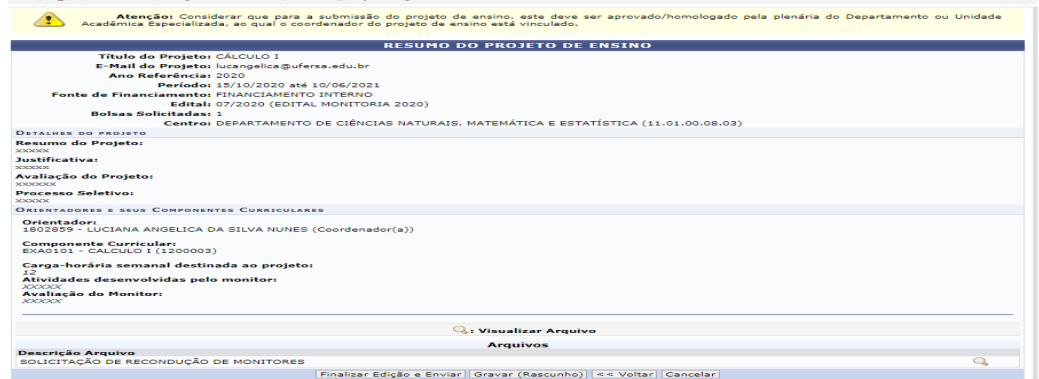

Antes de enviar o projeto para a Chefia do Departamento autorizar, o docente deverá revisar o resumo do projeto para verificar se são necessárias correções e somente depois de revisado e feito os devidos ajustes ( se for o caso) é que deve clicar em "**Finalizar Edição e Enviar".**

*Obs: O docente poderá ir cadastrando o projeto de forma gradativa se for necessário e nesse caso ele clica em Gravar (Rascunho). E somente depois de finalizar o cadastro é que envia o projeto.*

O docente deverá comunicar à Chefia do Departamento para autorizar o Projeto de Monitoria via SIGAA.

## **2º - Passo: Autorização do Projeto de Monitoria pela Chefia do Departamento.**

A Chefia do Departamento percorre o seguinte caminho: **SIGAA => Docente => Chefia => Autorizar Projetos de Monitoria.**

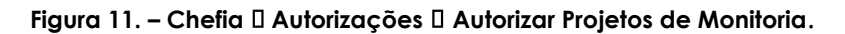

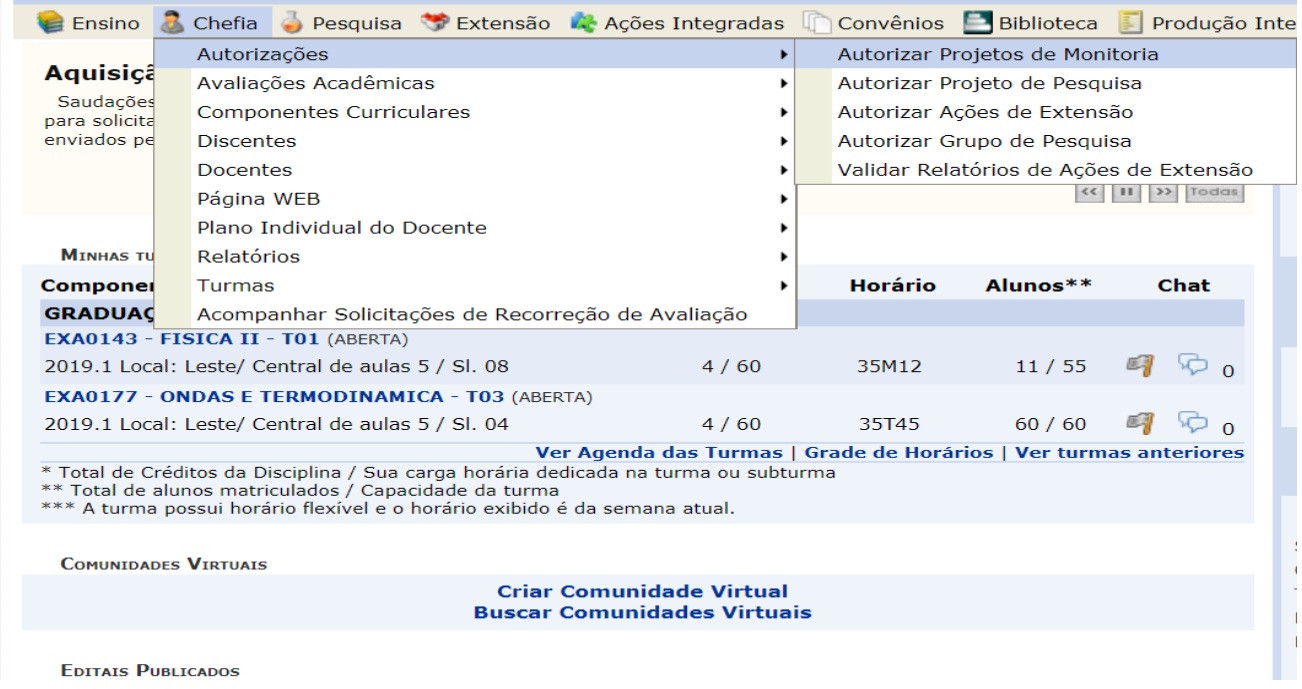

A Chefia do Departamento deverá analisar os códigos das componentes curriculares constantes nos devidos Projetos de Monitoria, verificando se as mesmas estão sendo ofertadas em 2021.1 e se são vinculadas ao devido departamento. Caso os códigos estejam incorretos, as chefias deverão devolver os projetos para correção pelos docentes.

**3º - Passo: Comissão de Monitoria dos Campi analisa o Projeto de Monitoria e coloca-o em EXECUÇÃO ou devolve para ajustes se necessário.**

**Figura 12. – Módulo Monitoria Projetos Administrar Projetos Gerenciar Projetos.**

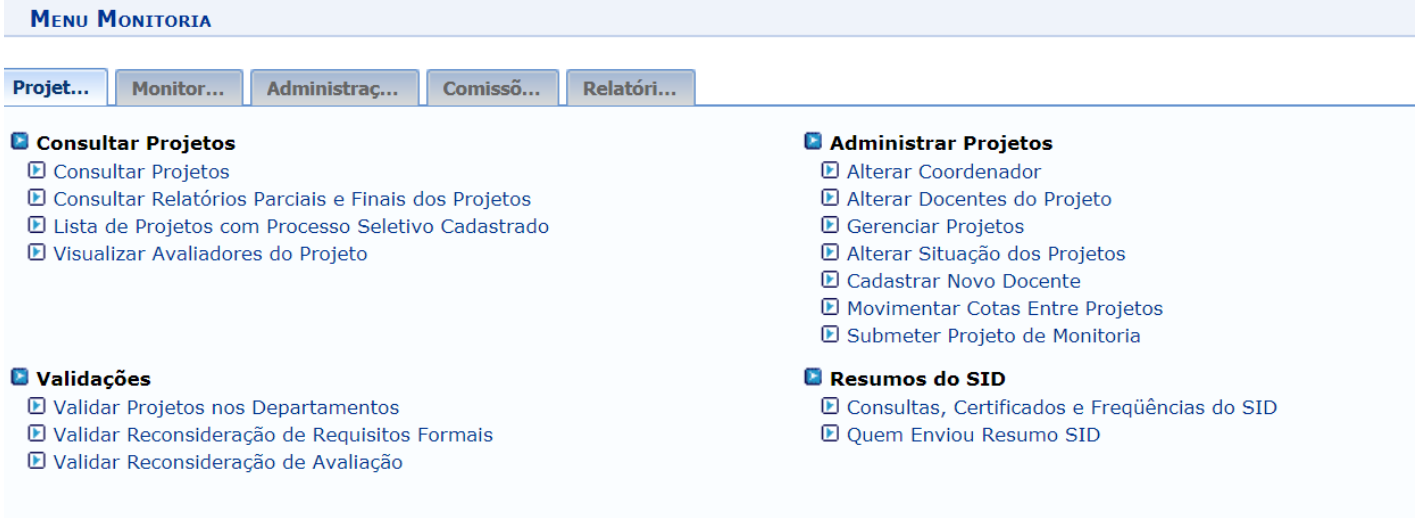

*Obs: Neste menu a Comissão de Monitoria visualiza o projeto de Monitoria; altera a proposta do projeto, podendo corrigir informações e dados necessários à aprovação e, altera a situação do Projeto de Monitoria, colocando-o em Execução se o projeto estiver apto a ser aprovado.*

## <span id="page-13-0"></span>**2 - DOCENTE - Recondução e Aproveitamento de Monitores.**

O docente poderá **Reconduzir** monitor ou **Aproveitar** candidato aprovado em seleção de monitoria para componente curricular contemplada com a monitoria remunerada ou monitoria não remunerada (voluntária). Para isto, deverá **cadastrar o Projeto de Monitoria da Componente Curricular para o ano letivo de 2021 e ANEXAR Solicitação de Recondução de Monitor ou de Aproveitamento nos campos do item 6 do projeto no SIGAA, conforme figura 9 (anterior), assim como a Ata da Seleção do Monitor (se o docente tiver acesso a ata),** dispensando nesse caso a abertura do Processo Seletivo Simplificado de Monitores.

A **Recondução de Monitor** tem como base o § 1º do Art. 11. da RESOLUÇÃO CONSUNI/UFERSA Nº 003/2013, de 15 de maio de 2013:

§ 1º Será permitida a recondução do aluno monitor por mais 2 (dois) semestres, se o professor orientador da disciplina for contemplado novamente com a bolsa e optar por permanecer com o monitor.

O **Aproveitamento de Monitor** tem como base o § 4 º do Art. 18. da RESOLUÇÃO CONSUNI/UFERSA Nº 003/2013, de 15 de maio de 2013:

§ 4º O professor orientador poderá dispensar a realização de um novo processo de seleção de monitores e aproveitar candidato aprovado e não selecionado em processo

anterior para aquela disciplina, desde que a seleção tenha ocorrido a menos de 4 (quatro) semestres letivos.

## **Para fins de adaptação da Monitoria, decorrente da excepcionalidade do semestre remoto, deverá ser priorizada a Recondução de Monitores e/ou Aproveitamento conforme estabelecido no Art. 4º da INSTRUÇÃO NORMATIVA Nº 003, DE 30 DE JULHO DE 2021:**

*Art. 4° Para as componentes curriculares contempladas com bolsas de monitoria remuneradas ou voluntárias que possuem monitores selecionados em editais anteriores e que já atuaram na monitoria, os mesmos poderão ser reconduzidos para 2021.1 e 2021.2. E no caso de candidatos classificados em seleção de monitoria e que ainda não assumiram a monitoria, estes poderão ser aproveitados para atuar na monitoria nos referidos períodos letivos. Para a recondução ou aproveitamento terão prioridade os selecionados em 2020 e, posteriormente os de 2019.1, caso necessário.*

*Parágrafo único. Excepcionalmente, para atendimento às necessidades de adaptação da Monitoria ao semestre letivo remoto, poderão ser reconduzidos monitores que tenham tido reprovação, cancelado componente curricular ou trancado semestre no período anterior em que foi monitor, tendo em vista o exposto no Capítulo I, Art. 4º, parágrafo 1º da Resolução CONSEPE/UFERSA Nº005/2020.*

*Obs: O docente poderá reconduzir monitores que tenham sido vinculados a projetos de monitoria de outros docentes, desde que seja da mesma componente curricular. Assim, como poderá aproveitar candidato aprovado em seleção de monitoria realizada por outros docentes desde que seja também da mesma componente curricular.*

Modelo de solicitação de **Recondução** e de **Aproveitamento** disponível em: <https://pedagogico.ufersa.edu.br/documentos/>

O documento deverá ser enviado devidamente assinado pelo docente orientador e pela sua Chefia Departamental.

O docente poderá verificar se há monitor apto a ser reconduzido ou aproveitado, seguindo os passos das figuras abaixo:

**Figura 13. - Portal Docente -> Ensino -> Projetos -> Monitoria -> Monitores -> Consultar Monitores.**

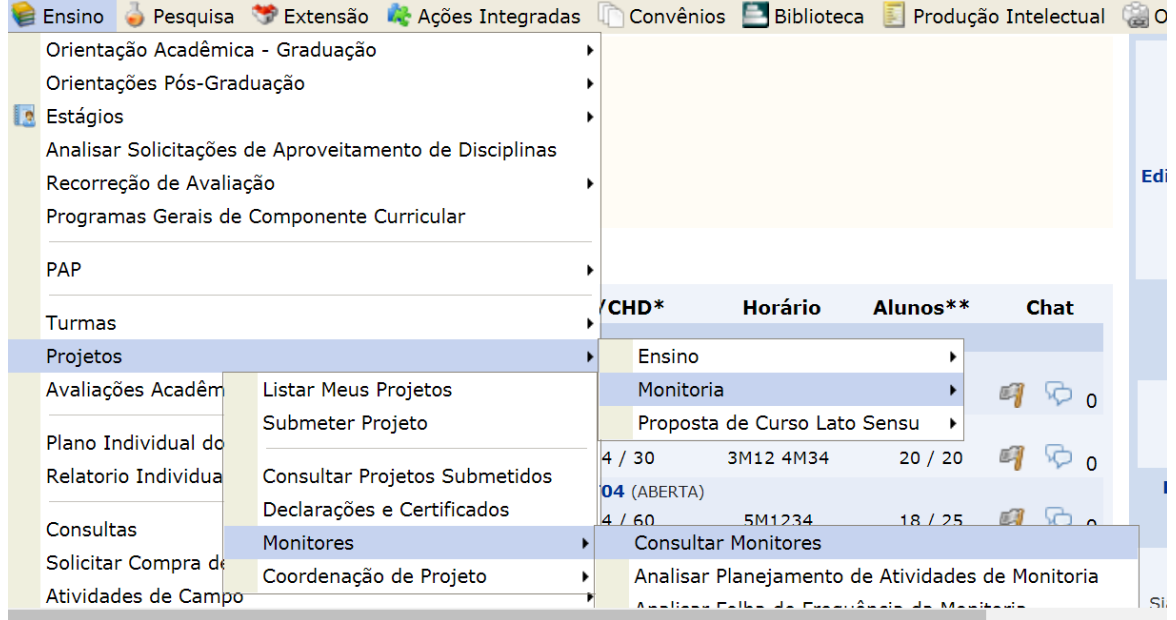

#### **Figura 14. - Busca por Monitores -> Projeto -> Ano do Projeto -> Buscar.**

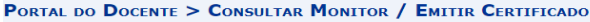

Atenção: Somente discentes que enviaram o Relatório Final ou de Desligamento e tiveram os relatórios<br>validados pela Coordenação do projeto e pela PROGRAD tem o certificado de participação disponível para impressão.

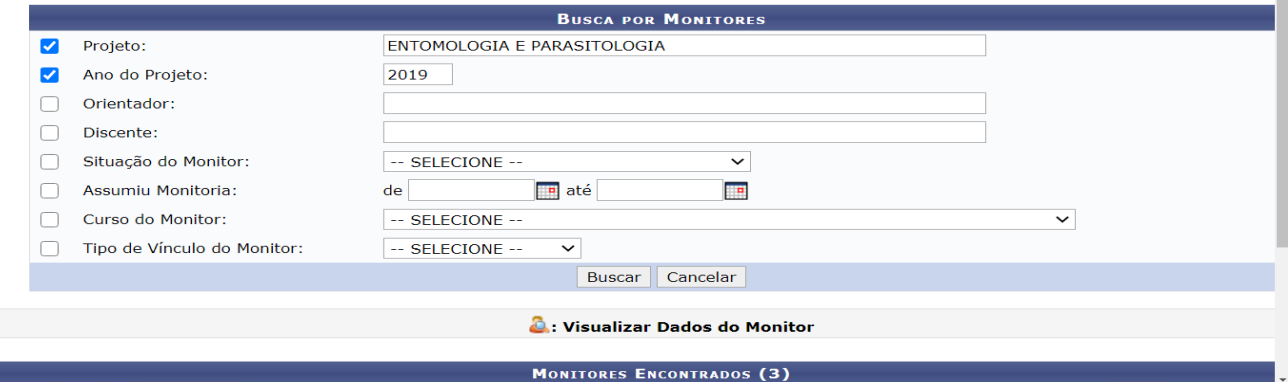

- **Projeto:** Digita o nome da Componente Curricular.
- **Ano do Projeto:** Digita o ano de 2020 ou de 2019.
- **Clicar em Buscar.**

Após o docente efetuar os procedimentos necessários para recondução do monitor ou aproveitamento de candidato e após a autorização do projeto pela Chefia do Departamento, a comissão de monitoria dos Campi analisa a solicitação de Recondução ou de Aproveitamento na ocasião de aprovação do projeto e realiza o cadastro do Monitor no devido Projeto.

*Obs: A monitoria não remunerada (voluntária) faz jus ao mesmo direito da monitoria remunerada para fins de recondução e aproveitamento*.

## <span id="page-16-0"></span>**3 - DOCENTE - Cadastro do Processo Seletivo Simplificado de Monitores.**

Em função da necessidade de adaptação da Monitoria ao sistema remoto, excepcionalmente será realizado Processo Seletivo Simplificado de Monitores, nos casos em que não for possível a Recondução ou Aproveitamento, de acordo com a INSTRUÇÃO NORMATIVA Nº 003, DE 30 DE JULHO DE 2021:

> *Art. 6º O Processo Seletivo Simplificado de Monitores será realizado considerando a nota do discente candidato na componente curricular contemplada no edital de bolsas de monitoria remunerada ou objeto de monitoria voluntária: sua pontuação do IRA e sua pontuação do IEA; constantes no histórico do discente candidato.*

O docente deverá aguardar a aprovação do Projeto de Monitoria pela Comissão de Monitoria dos Campi para cadastrar o processo seletivo.

O docente responsável por componente curricular contemplada no **Edital de concessão de bolsas de Monitoria Remunerada de 2021** ou docente que deseje abrir **Processo Seletivo de Monitoria voluntária** deverá seguir os passos abaixo, conforme figuras 15, 16, 17 e 18 para abertura do Processo Seletivo Simplificado de Monitores.

## **Figura 15. – Projetos Projeto de Monitoria/Apoio da Qualidade do Ensino Coordenação de Projetos Processo Seletivo.**

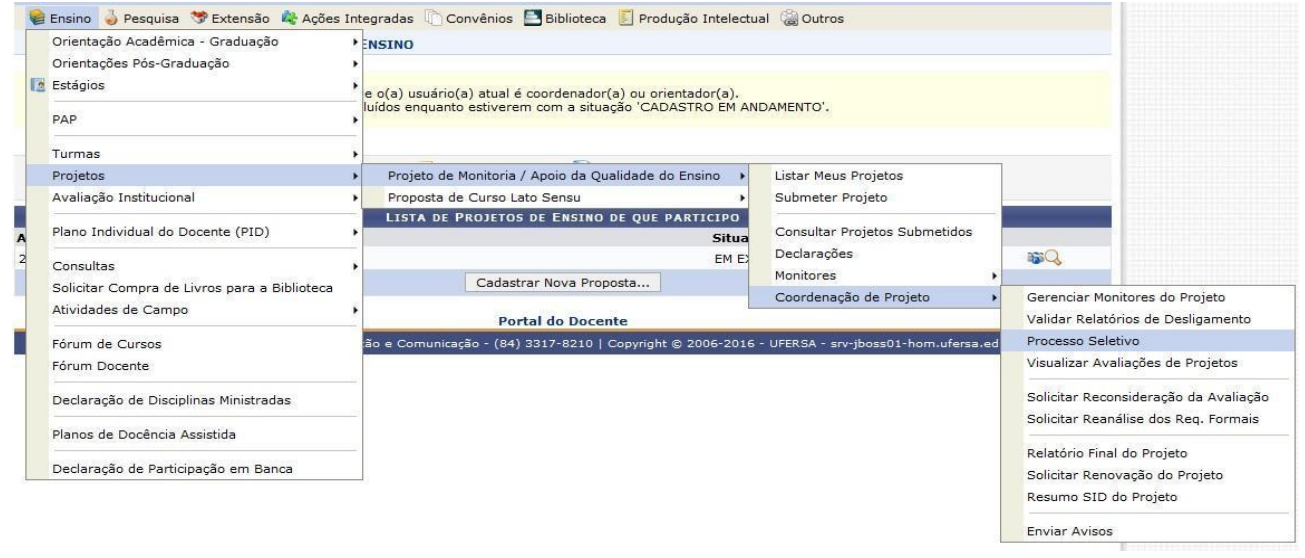

**Figura 16. - Clicar no campo em destaque (Nova Prova) para cadastrar o Processo Seletivo Simplificado.**

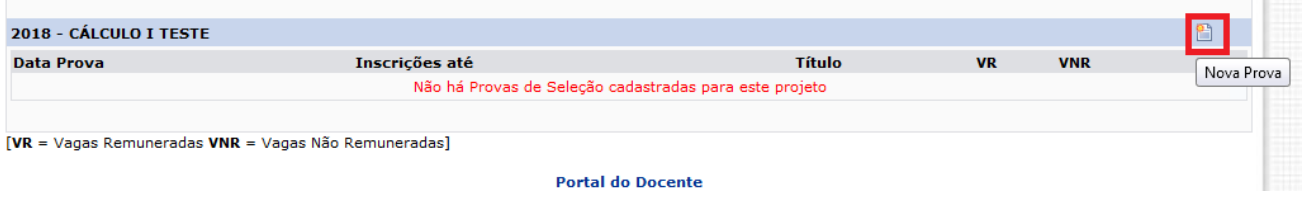

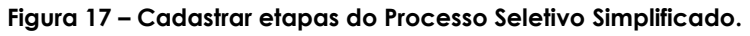

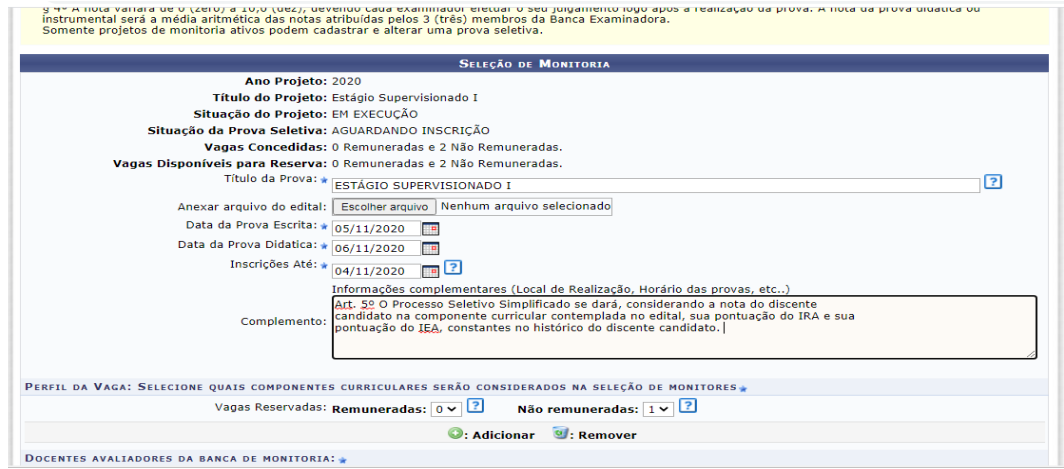

Neste item poderão ser registradas, excepcionalmente, datas fictícias das etapas da seleção para fins de cadastro do processo seletivo simplificado de monitores e de atendimento à necessidade de adaptação da Monitoria, em conformidade com a INSTRUÇÃO NORMATIVA Nº 003, DE 30 DE JULHO DE 2021.

Preencher os campos em destaque da figura 17, conforme exemplos a seguir:

- **Título da Prova**: Exemplo: ESTÁGIO SUPERVISIONADO I. *Obs: registra o nome da componente curricular do projeto.*

**- Anexar arquivo do edital:** Anexar neste campo **documento** com as informações e instruções do processo seletivo simplificado, contendo obrigatoriamente o e-mail do docente responsável pela seleção de monitoria, de acordo com as orientações deste manual e da INSTRUÇÃO NORMATIVA Nº 003, DE 30 DE JULHO DE 2021.

*Obs: Em decorrência da excepcionalidade do semestre remoto, a publicação do Edital de Seleção de Monitoria nos termos da RESOLUÇÃO CONSUNI/UFERSA Nº 003/2013, de 15 de maio de 2013, será dispensada nesse semestre.*

- **Data da prova Escrita**: dia/mês/ano (data pode ser fictícia para fins de cadastro do processo seletivo simplificado, ex: 12/08/2021).

- **Data da prova Didática**: dia/mês/ano (data pode ser fictícia para fins de cadastro do processo seletivo simplificado, ex: 13/08/2021).

- **Inscrições até:** dia/mês/ano. Ex: 11/08/2021

*Obs: Considerar o interstício mínimo de três dias entre a divulgação do cadastro do processo seletivo simplificado de monitores da componente curricular e o fim do prazo de inscrição dos candidatos. Por exemplo, conforme as datas acima, o processo seletivo deveria ser divulgado no mínimo no dia 09/08/2021.*

- **Complemento**: Informar os meios digitais de divulgação do Resultado da seleção para os candidatos e a data de divulgação dos resultados.

**- Perfil da Vaga:** Deve ser selecionado se a vaga é Remunerada ou Não Remunerada (Voluntária). Caso tenham sido definidas duas bolsas no projeto (1 remunerada e 1 não remunerada) deve ser adicionada 1 para cada perfil de vaga. Após o preenchimento **clicar em adicionar**.

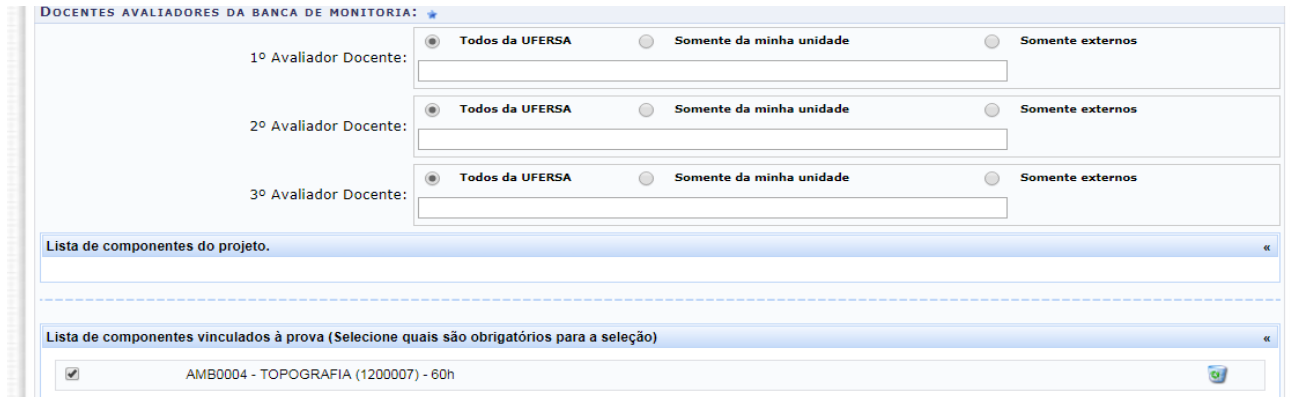

**Figura 18– Lista de componentes do projeto.**

Neste campo devem ser selecionadas todas as componentes curriculares que devem ser obrigatórias que o discente candidato tenha integralizado nos casos de equivalências, para que o mesmo possa se inscrever no processo seletivo.

*Obs: Para fins do processo seletivo simplificado será dispensado o cadastro da Banca da Prova Didática, visto que não ocorrerá esse tipo de prova.*

*Os docentes deverão divulgar no SIGAA a abertura do processo seletivo simplificado, de acordo com a INSTRUÇÃO NORMATIVA Nº 003, DE 30 DE JULHO DE 2021 em seu Art. 12: Os discentes da Graduação serão comunicados pelo SIGAA sobre as componentes curriculares e os docentes que realizarão processo seletivo simplificado para monitores. Assim, como poderão solicitar a PROGRAD o envio da comunicação no SIGAA para ampla divulgação do processo seletivo.*

*ATENÇÃO! Conforme consta na Figura 27 do item 3.2 deste manual o docente poderá ter acesso ao Histórico do discente candidato verificando a nota da componente curricular objeto da seleção e as pontuações do IRA e do IEA necessárias para obtenção do resultado do processo, dispensando assim a obrigatoriedade do envio do histórico pelo discente para e-mail do docente.*

## <span id="page-19-0"></span>**3.1- DISCENTE – Inscrição em Processo Seletivo Simplificado de Monitoria.**

O discente deverá acessar o seu portal do SIGAA e se inscrever em **Seleção de Monitoria**.

*Lembrete 1* : O discente deve ter cursado a componente curricular e ter sido aprovada na mesma com nota final igual ou superior a 7,0 (sete). Requesito este obrigatório para a inscrição.

*Lembrete <sup>2</sup>*: Para participar de qualquer Processo Seletivo na UFERSA, o discente deverá aderir ao Cadastro Único em seu portal do SIGAA, conforme figura Figura 19. - Preenchimento de cadastro único abaixo.

#### **Figura 19. - Preenchimento de Cadastro Único: Bolsas -> Aderir ao Cadastro Único.**

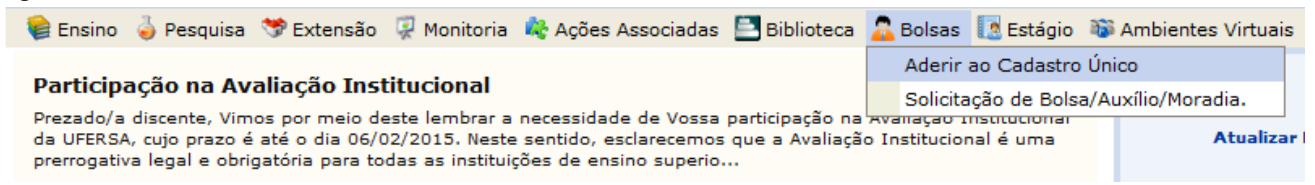

*ATENÇÃO! Ao realizar esse Cadastro Unico, será solicitado que o discente anexe alguns documentos em alguns campos. Portanto, nos campos que solicitar anexar qualquer documento, o discente anexa o seu histórico, para poder concluir o preenchimento deste cadastro único e prosseguir no processo de inscrição da seleção.*

*Para esclarecimentos, esse cadastro único das seleções de monitoria não tem relação com CADúnico do Governo Federal.*

Feito o Cadastro Único, o discente estará apto a realizar a inscrição conforme orientações a seguir:

#### **Figura 20. – Inscrever-se em Seleção de Monitoria**

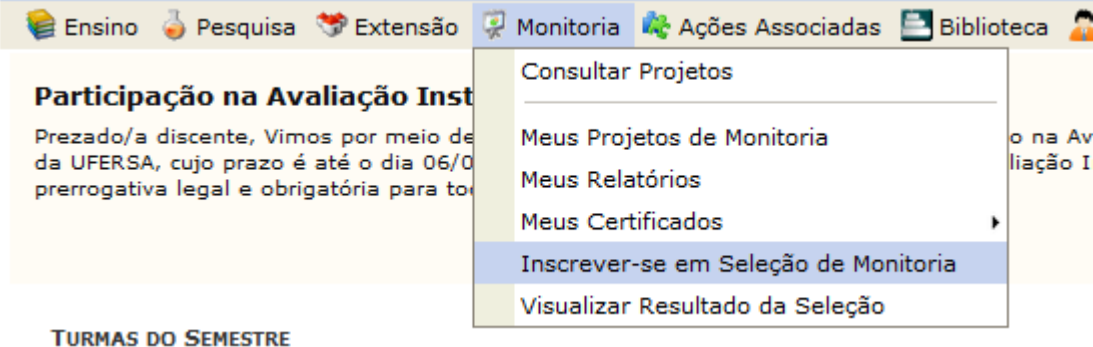

#### **Figura 21. - Selecionar o Tipo de bolsa: Clicar em MONITORIA.**

**PORTAL DO DISCENTE > VAGAS DE BOLSAS DISPONÍVEIS NA UFERSA** 

#### Busca por oportunidades de bolsa na UFERSA

Este espaço é destinado aos alunos interessados em participar do lado prático da vida acadêmica dentro da UFERSA. Aqui você poderá encontrar oportunidades de forma fácil e centralizada, buscando por vagas nas mais diversas áreas. Esta busca abrange as oportuni de bolsa em:

- · Monitoria
- · Extensão

Ē,

- Pesquisa<br>• Ações Associadas
- · Apoio Técnico

Para obter informações sobre o novo modelo de concessão de bolsa CLIQUE AQUI.

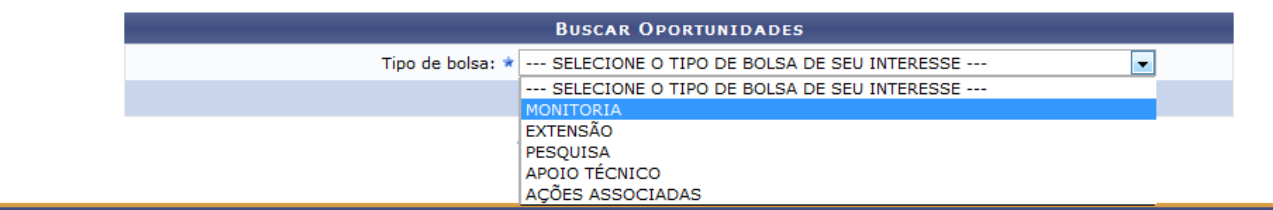

#### **Figura 22. – Selecionar o Tipo de bolsa e clicar em Buscar.**

**PORTAL DO DISCENTE > VAGAS DE BOLSAS DISPONÍVEIS NA UFERSA** 

#### Busca por oportunidades de bolsa na UFERSA

Este espaço é destinado aos alunos interessados em participar do lado prático da vida acadêmica dentro da UFERSA. Aqui você poderá encontrar oportunidades de forma fácil e centralizada, buscando por vagas nas mais diversas áreas. Esta busca abrange as oportuni de bolsa em:

- · Monitoria
- · Extensão
- · Pesquisa
- · Ações Associadas
- · Apoio Técnico

Para obter informações sobre o novo modelo de concessão de bolsa CLIQUE AQUI.

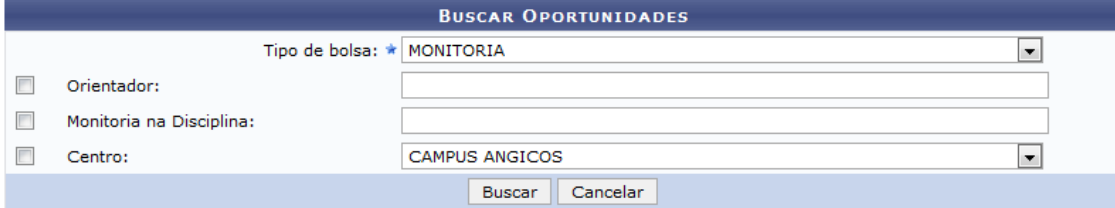

*Obs: Para consultar todas as seleções de monitoria que estiverem abertas no período só é necessário selecionar MONITORIA no campo "Tipo de bolsa" e em seguida clicar em Buscar. Para buscar seleções de monitoria específica de componente curricular, no campo "Monitoria da Disciplina", deve ser selecionado o código da disciplina, Ex: EXA0101. O discente deve verificar se o código é da componente curricular ofertada em seu campus, para que possa se inscrever.*

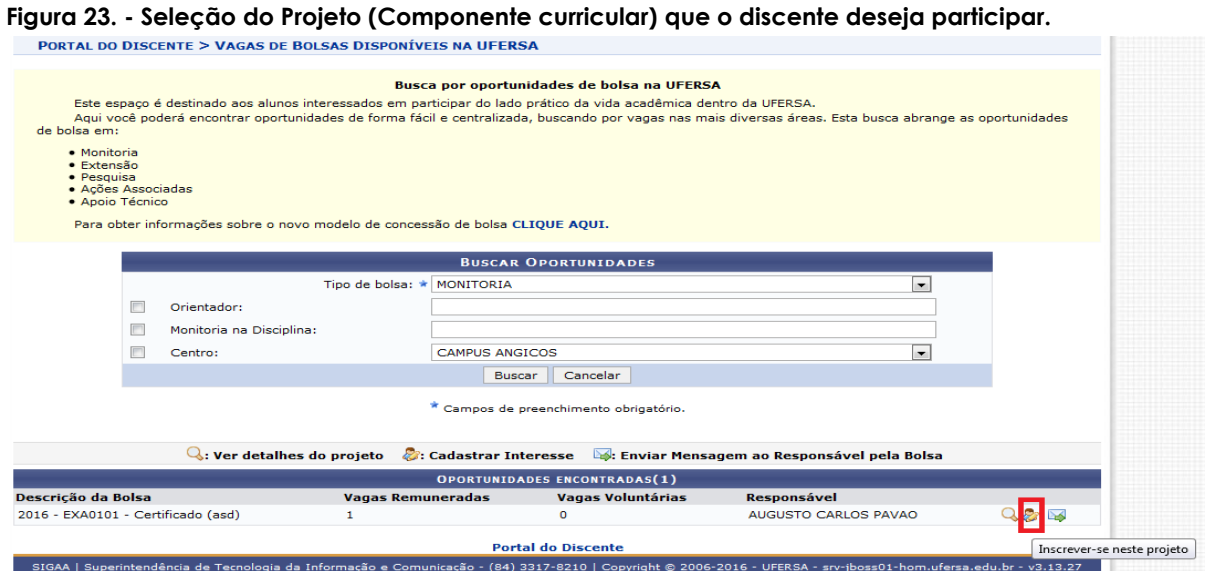

No item OPORTUNIDADES ENCONTRADAS, selecione o Projeto da Componente Curricular que deseja se inscrever, clicando no ícone destacado, conforme exemplo na figura acima.

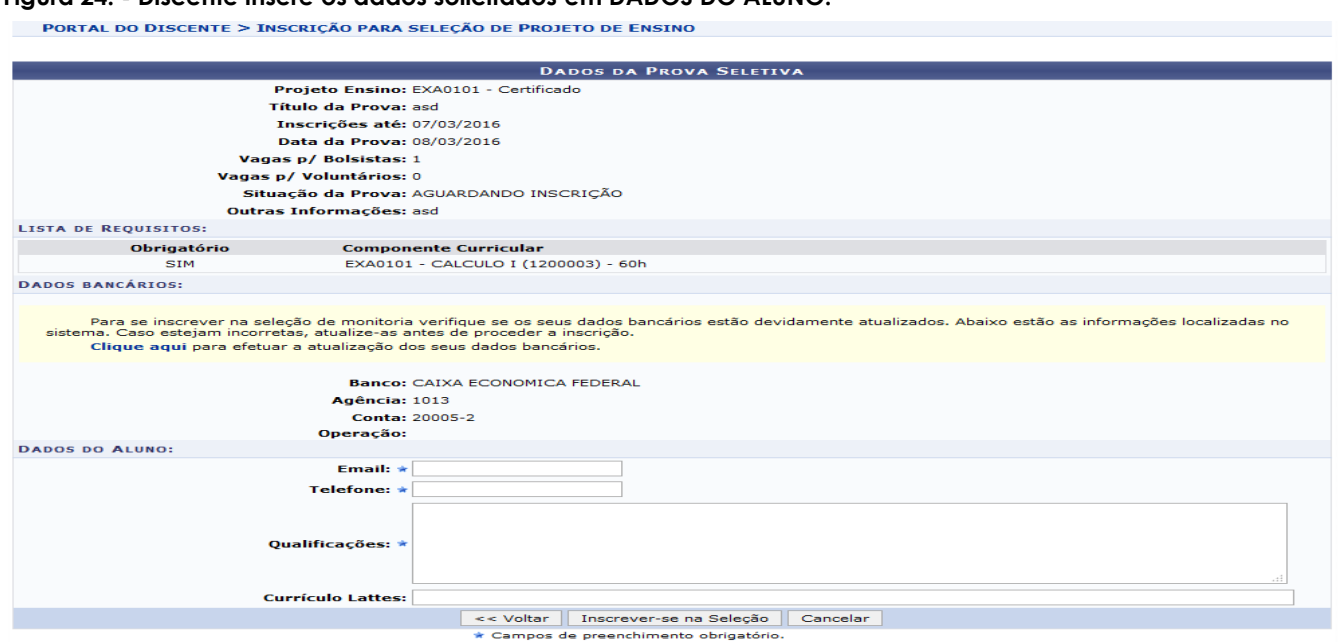

## **Figura 24. - Discente insere os dados solicitados em DADOS DO ALUNO.**

No item DADOS BANCÁRIOS o discente atualiza os seus dados em **Clique aqui**, se necessário.

Após a inserção das informações solicitadas em DADOS DO ALUNO, clicar em **"Inscrever-se na Seleção".**

Após a efetuação da sua inscrição, o discente deverá verificar a inclusão de seu nome na Lista de Candidatos Inscritos em "**Visualizar Candidatos"** no Processo Seletivo da Componente Curricular em**,** para fins de assegurar se a inscrição deu certo.

*ATENÇÃO! Conforme consta na Figura 27 do item 3.2 deste manual o docente poderá ter acesso ao Histórico do discente candidato verificando a nota da componente curricular objeto da seleção e as pontuações do IRA e do IEA necessárias para obtenção do resultado do processo, dispensando assim a obrigatoriedade do envio do histórico pelo discente para e-mail do docente.*

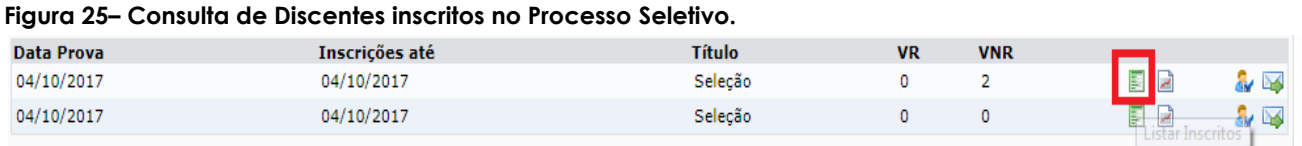

O docente poderá acompanhar as inscrições do Processo Seletivo pela opção *"listar inscritos*" na aba do Processo Seletivo.

## <span id="page-22-0"></span>**3.2 – DOCENTE - Cadastrar Resultado do Processo Seletivo Simplificado.**

Ao término do Processo Seletivo Simplificado o docente deverá cadastrar a pontuação do IRA, do IEA e a nota da componente curricular constante no histórico do discente, em conformidade com a INSTRUÇÃO NORMATIVA Nº 003, DE 30 DE JULHO DE 2021.

Caso o processo seletivo não tenha discentes inscritos poderá ser reaberto um novo processo com novo prazo de inscrições e uma nova prova deverá ser cadastrada.

#### **Figura 26. – Cadastro do Resultado do Processo Seletivo**

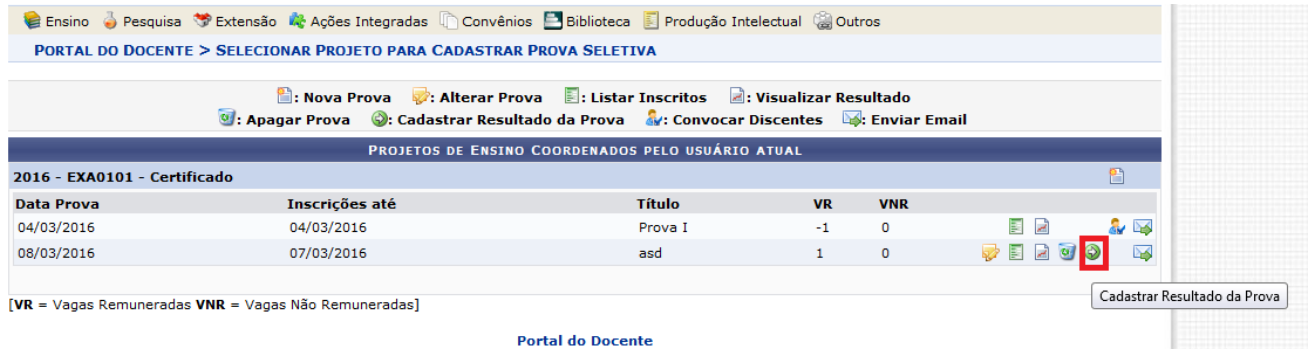

**Portal do Docente** 

Clicar no ícone "Cadastrar Resultado da Prova", conforme ilustração acima.

#### **Figura 27. – Inserir notas das etapas do Processo Seletivo e resultados.**

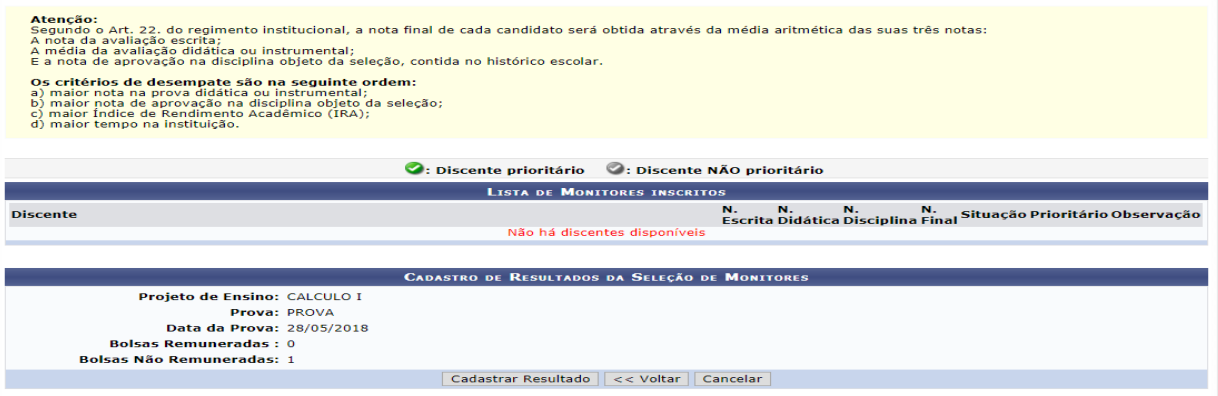

## A. O histórico do discente está disponível na opção: 4

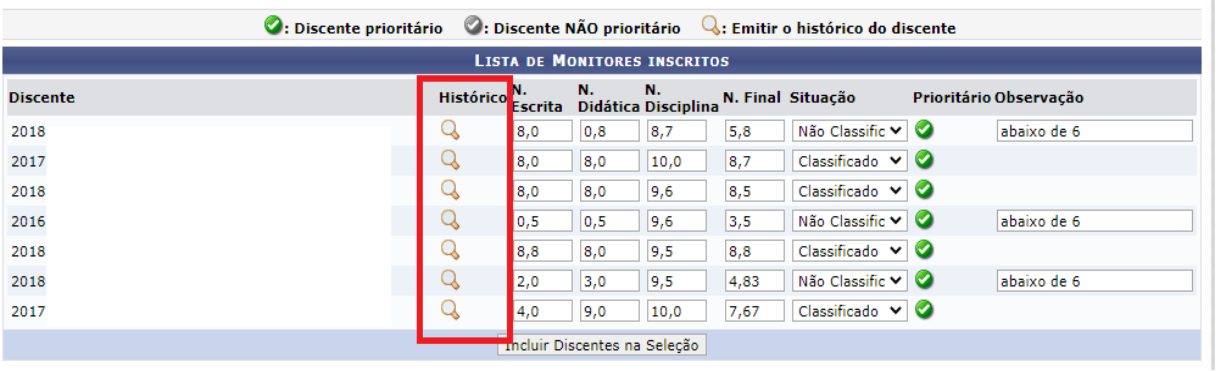

No item LISTA DE MONITORES INSCRITOS deve-se inserir as notas de todos discentes inscritos: pontuação do IRA; pontuação do IEA e nota da componente curricular ( Disciplina) do discente no Histórico) e a Situação.

## *Obs: O sistema deverá permitir inserir pontuação acima de 10,0 no campo do IEA e no Resultado, se for o caso. Se ocorrer algum problema de não permitir, deverá ser aberto chamado junto a SUTIC para corrigir o problema.*

Segue os passos:

• Acessar o Histórico do discente para obter a nota da componente curricular, a pontuação do IEA e do IRA, clicando na Lupa, conforme ilustração acima.

- Inserir as notas de cada discente candidato, pontuação do IRA, pontuação do IEA e nota da componente curricular nos campos N. Escrita, N. Didática, N. Disciplina.
- O resultado final é obtido pela soma das três notas do candidato, dividida por três.
- Verificar o resultado do candidato e selecionar Classificado ou Não classificado no campo Situação.
- Clicar na opção "Incluir Discentes na Seleção"
- Após incluir todos os discentes clica em " Cadastrar Resultado".

Após esse cadastro, os discentes participantes do Processo Seletivo poderão visualizar o resultado final em sua página no SIGAA.

Caso não tenha alunos aprovados, o docente deverá solicitar à comissão de monitoria do campus para que o processo seletivo tenha seu perfil de vagas zerado no menu Seleção de Monitoria da componente, disponibilizando assim a vaga para um novo processo.

## **DISCENTE - Entrar em seu portal e Visualizar Resultado da Seleção.**

O discente candidato verifica se foi classificado ou não no processo seletivo em Visualizar Resultado da Seleção, conforme figura abaixo e aguarda convocação no caso de classificado.

#### **Figura 28. - Discente Visualiza Resultado da Seleção.**

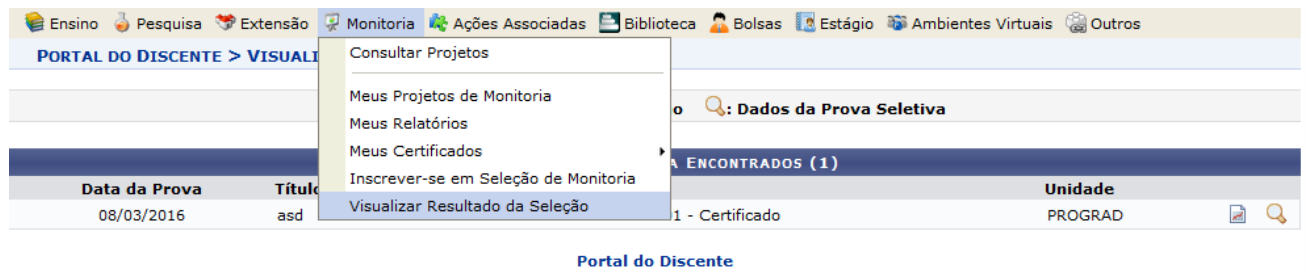

**DOCENTE - Convocar Discentes Classificados no Processo Seletivo.**

Após a divulgação dos resultados no SIGAA e pelos e-mails dos discentes candidatos, o docente convoca o discente que ficou classificado em primeiro lugar, conforme os passos a seguir:

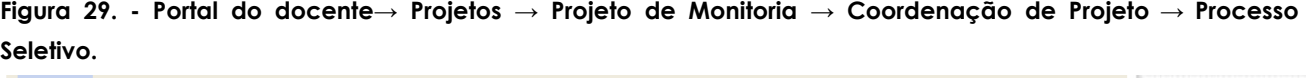

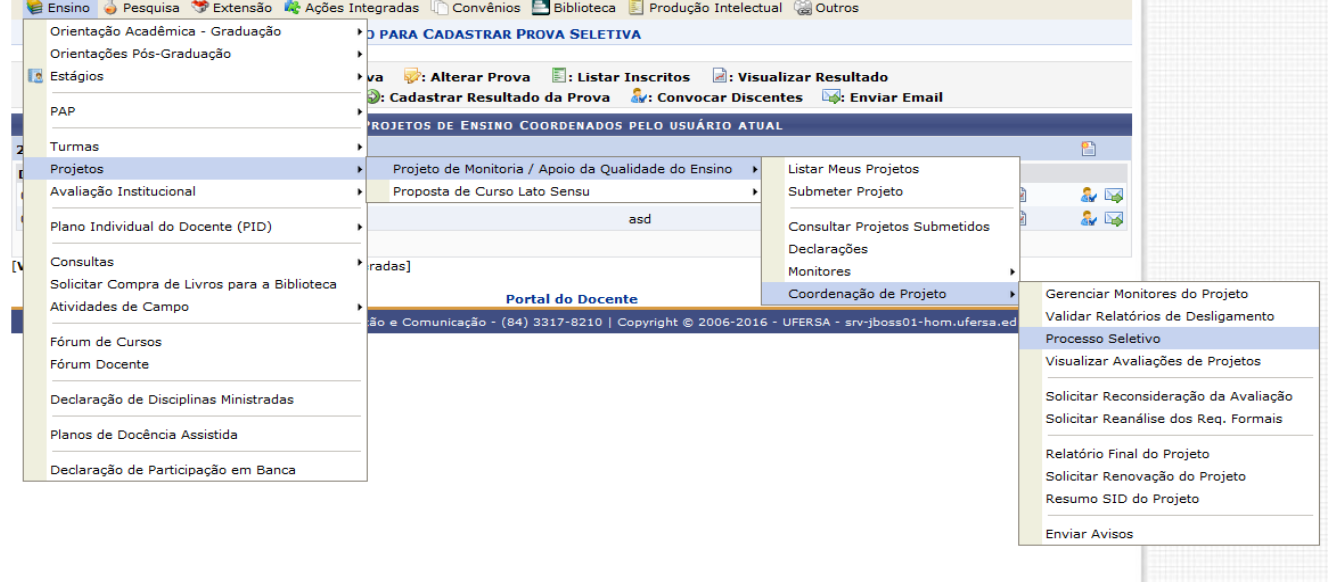

#### **Figura 30. - Convocar Discente**

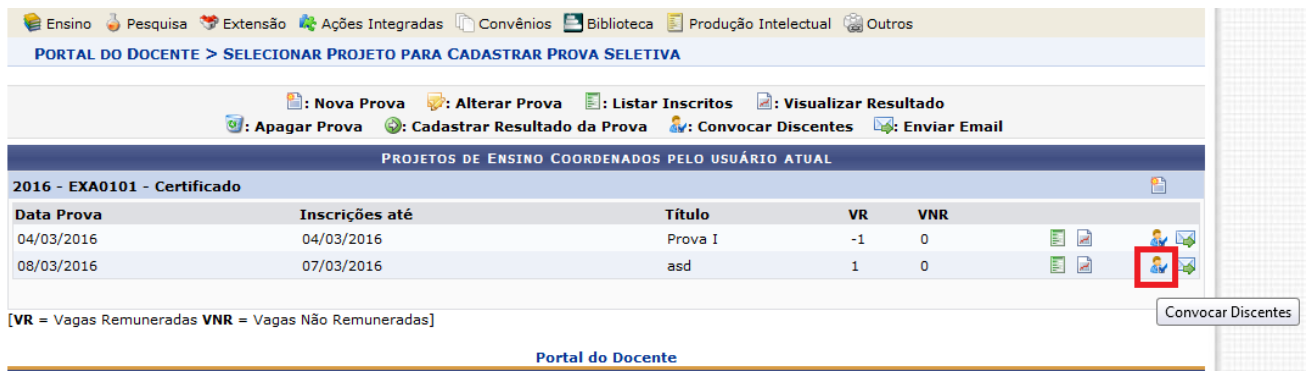

Clicar no ícone Convocar Discente, conforme ilustração acima. Feito isso, abrirá uma tela com a lista dos discentes participantes do processo seletivo, conforme figura 31.

#### **Figura 31. – Convocar Discente Classificado**

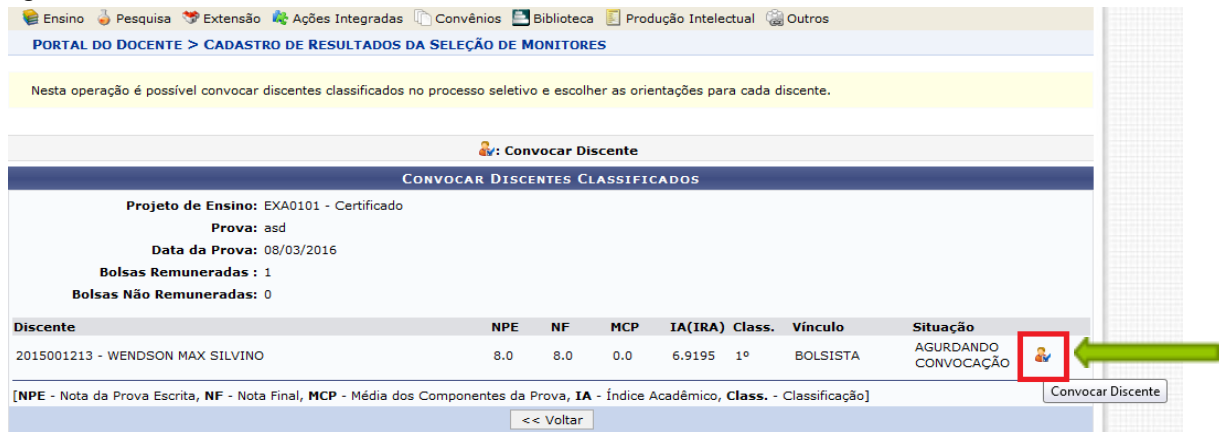

Após selecionar o Discente classificado, abrirá uma tela, conforme figuras 32 e 33 para inserir as seguintes informações:

- **•** Alterar o status da situação de AGUARDANDO CONVOCAÇÃO para **CONVOCADO.**
- **•** Seleciona o vínculo **BOLSISTA** no caso de remunerado e
- Colocar a data de início e fim da monitoria.

*Obs 1 : A data de início será conforme a data de início das atividades da Monitoria pelo Monitor. E a data fim será conforme a data determinada no calendário acadêmico para os Exames Finais do 2º semestre de vigência da monitoria. Ex: 30/05/2021 (podendo ser modificada posteriomente no caso de alteração do calendário acadêmico de 2021.2). No caso de projetos de componentes curriculares ofertadas num único semestre, deve-se considerar o término dos exames finais do semestre em questão.*

#### **Figura 32. – Alteração da Situação do Discente e Período da Monitoria**

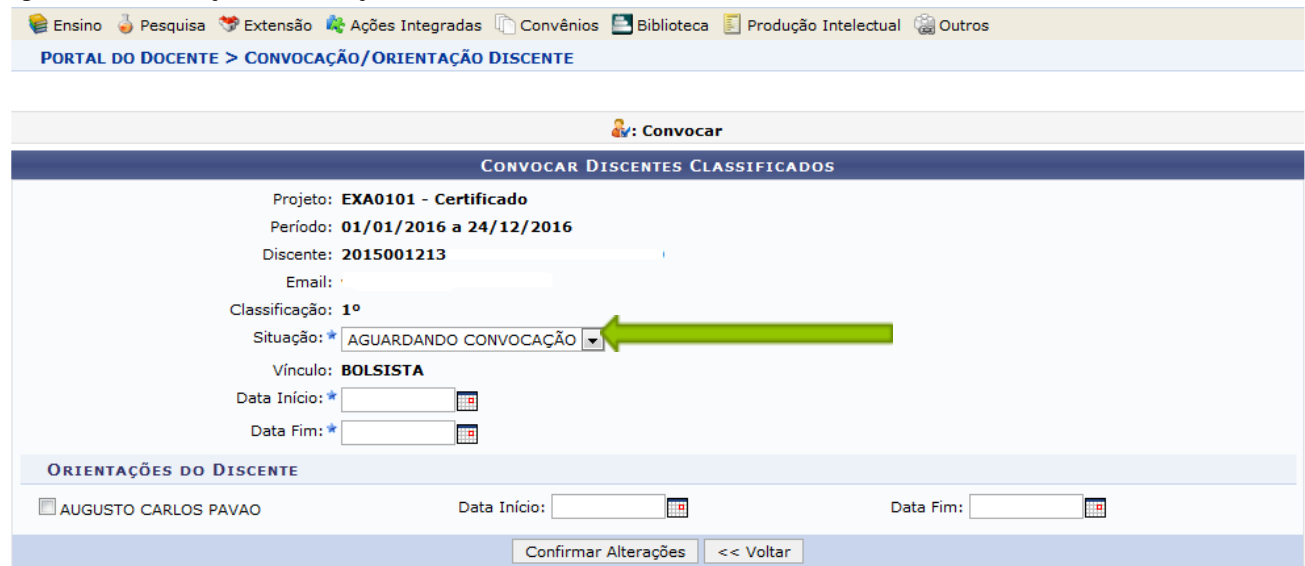

#### **Figura 33. - Alteração da Situação do Discente e Período da Monitoria**

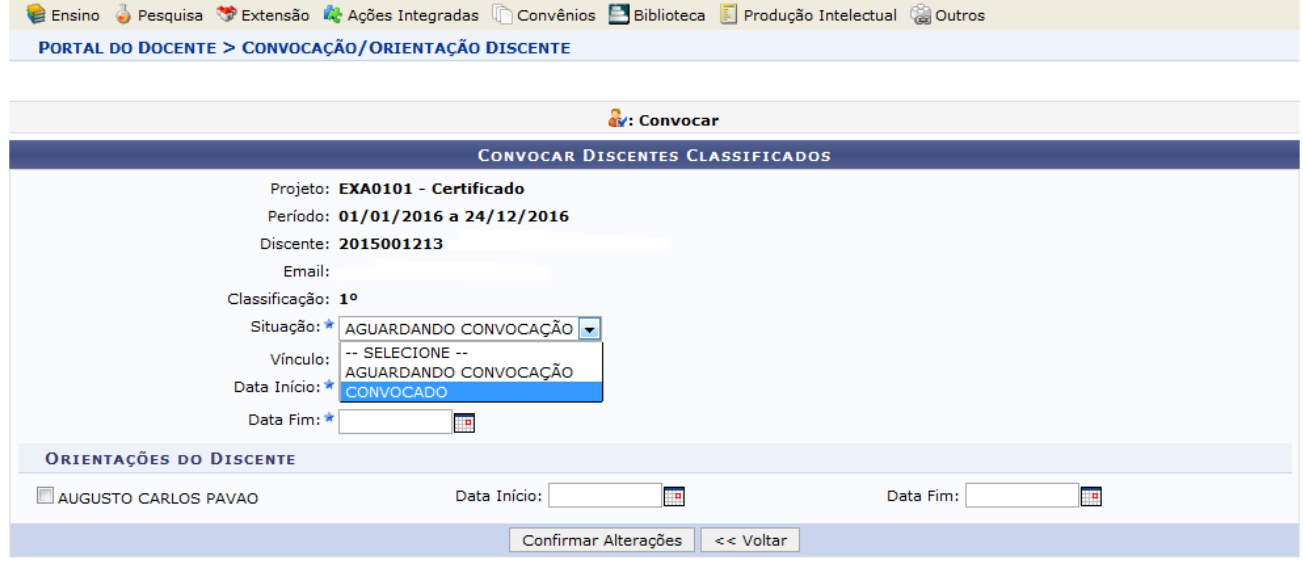

**ATENÇÃO!!!!!** No item **ORIENTAÇÕES DO DISCENTE,** seleciona o nome do Docente e insere a Data de Início e Data Fim do período de orientação de acordo com a data de vigencia do projeto e clica em **Confirmar Alterações.**

## **DISCENTE – Aceitar ou Recusar convocação para Monitoria**

O discente deverá entrar em seu portal para aceitar ou recusar a convocação, conforme passos a seguir:

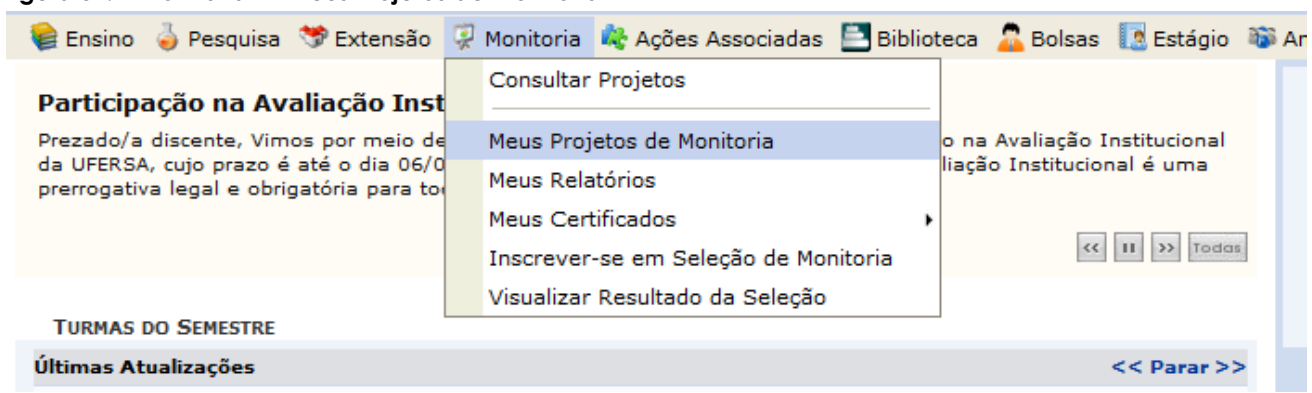

#### **Figura 34. – Monitoria –> Meus Projetos de Monitoria**

#### **Figura 35. – Aceitar ou recusar monitoria**

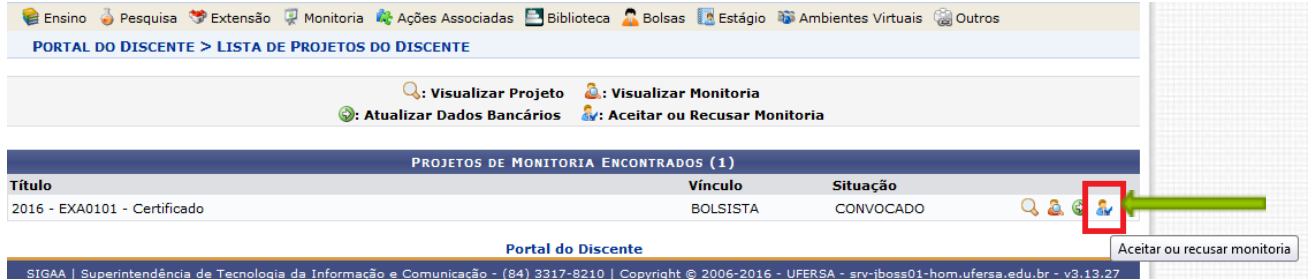

Clicar no ícone, conforme Figura 35. – Aceitar ou recusar monitoria

#### **Figura 36. – Verificar os dados da Monitoria, selecionar Aceitar SIM ou NÃO a Monitoria e clicar em Confirmar.**

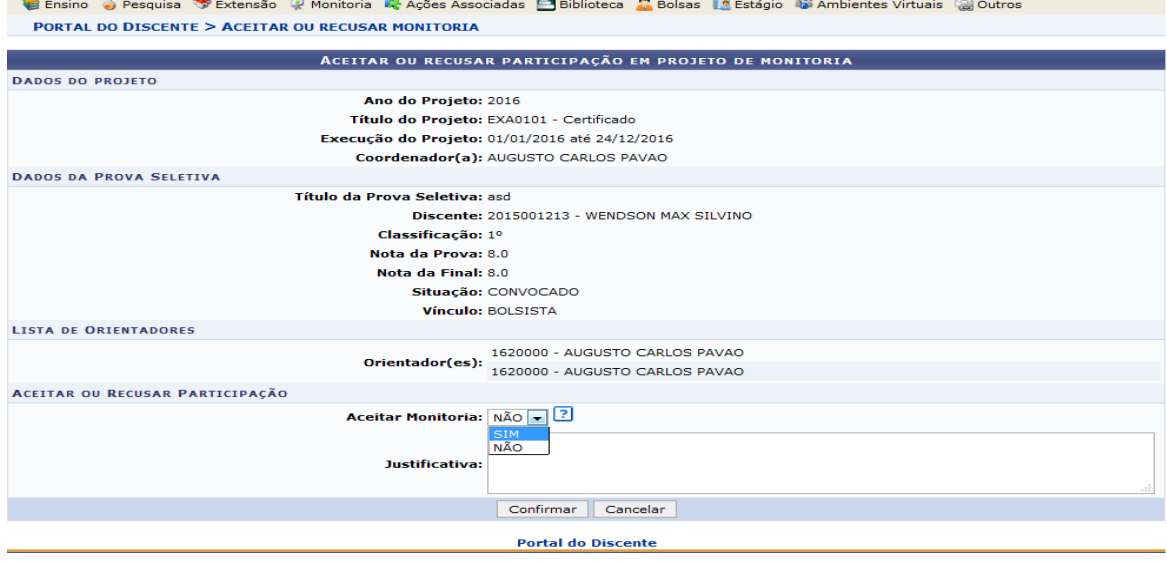

#### **Figura 37. – Confirmação da convocação e da situação de ingresso na Monitoria**

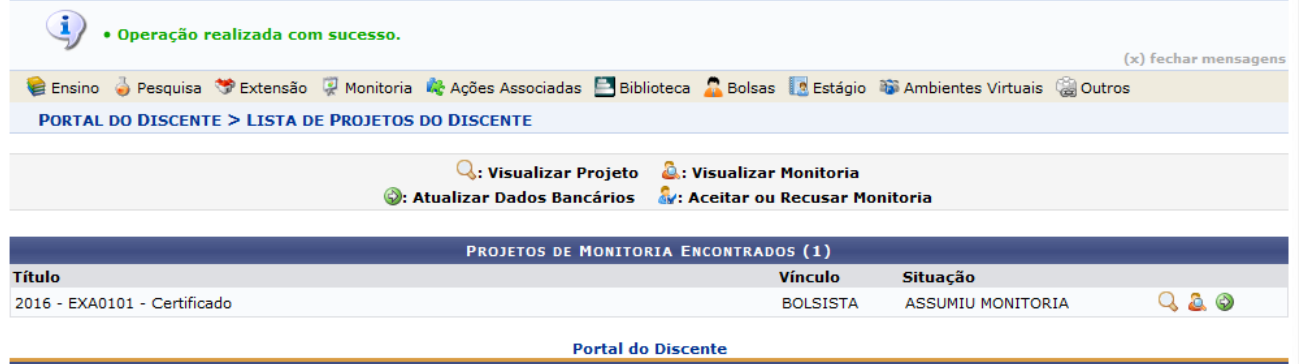

Após a confirmação da convocação o discente poderá entrar em exercício na Monitoria.

**Lembrete**: Se o discente tiver participado de mais de um processo seletivo de monitoria de componentes curriculares, o mesmo deverá entrar nas demais convocações (se houver) para rejeitar a convocação das demais componentes curriculares. Pois, só assim o docente orientador dos outros Projetos de Monitoria poderá convocar outros discentes aprovados seguindo a ordem de classificação.

## <span id="page-29-0"></span>**4 - DISCENTE - Cadastrar Planejamento de Atividades do Monitor.**

Após o Monitor assumir a Monitoria através da Convocação no Processo de Seleção de Monitoria ou ser cadastrado no Projeto de Monitoria da componente curricular por ter sido Reconduzido ou Aproveitado de seleção de Monitoria anterior, ele deverá acessar o seu portal no SIGAA e cadastrar o **Planejamento de Atividades do Semestre**, conforme os passos a seguir:

#### **Figura 38. Monitoria Meus Projetos de Monitoria**

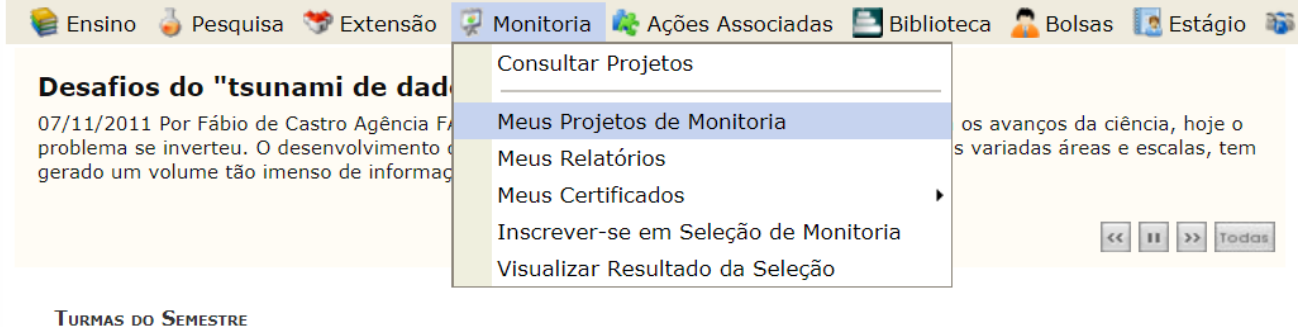

#### **Figura 39. - Selecionar Planejamento de Atividades.**

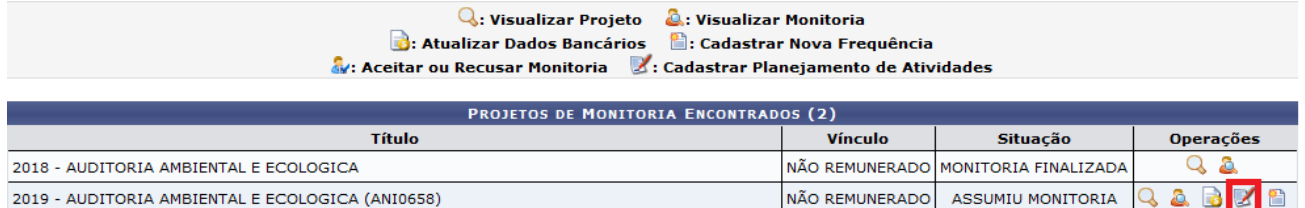

Clicar no ícone Planejamento de Atividades, conforme ilustração acima.

*Obs: Deve ser considerada a componente curricular do ano de 2021 ao cadastrar o planejamento de atividades.*

Cadastrar o Planejamento de Atividades de acordo com as figuras 40 e 41 a seguir.

**Figura 40. Cadastrar Período das Atividades do semestre letivo vigente.**

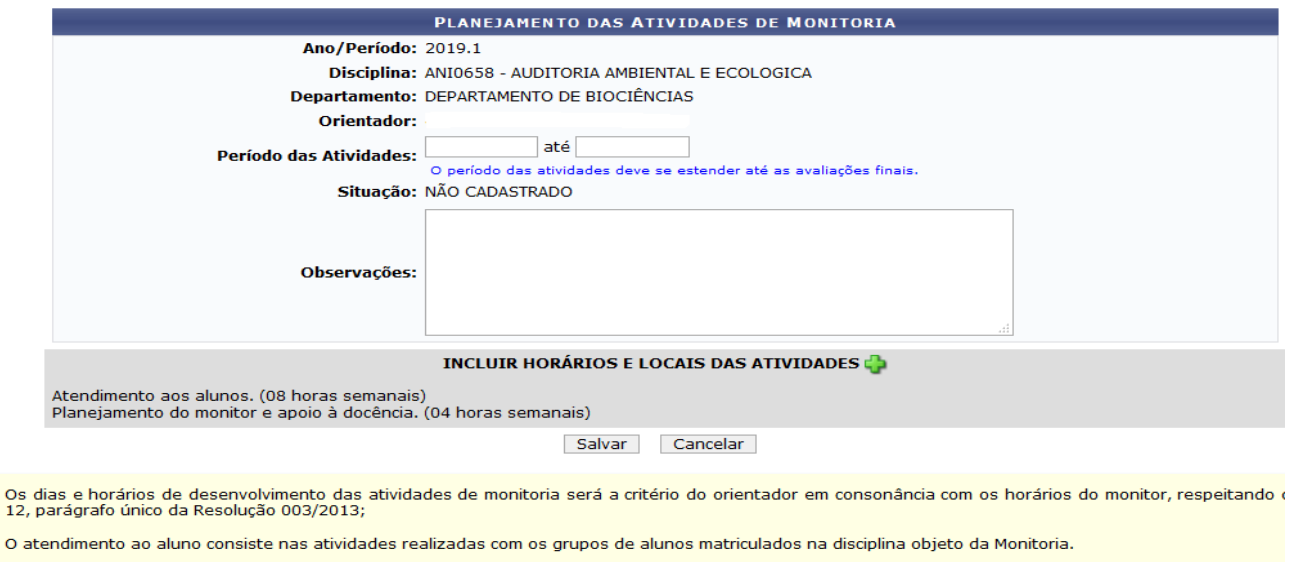

As atividades de apoio à docência deverão estar em conformidade com o Art. 15 da Resolução 003/2013.

 $\circ$ 

**Período das Atividades:** Deverá ser inserida a data do Início das Atividades do monitor (data em que assumiu a monitoria) até o ultimo dia dos Exames Finais descritos no calendário acadêmico do semestre em vigor.

No campo **Observações** poderão ser registradas de forma sucinta as atividades e os meios tecnológicos e digitais utilizados pelo monitor, por exemplo: Ferramentas de webconferência; Gravação de Vídeos; Chats etc.

*Obs: Todo semestre deve ser cadastrado o planejamento de atividades.*

*Obs: Para abrir a tela da figura 41 abaixo, clicar no ícone* **INCLUIR HORÁRIOS E LOCAIS DAS ATIVIDADES** *+, conforme figura 40 acima.*

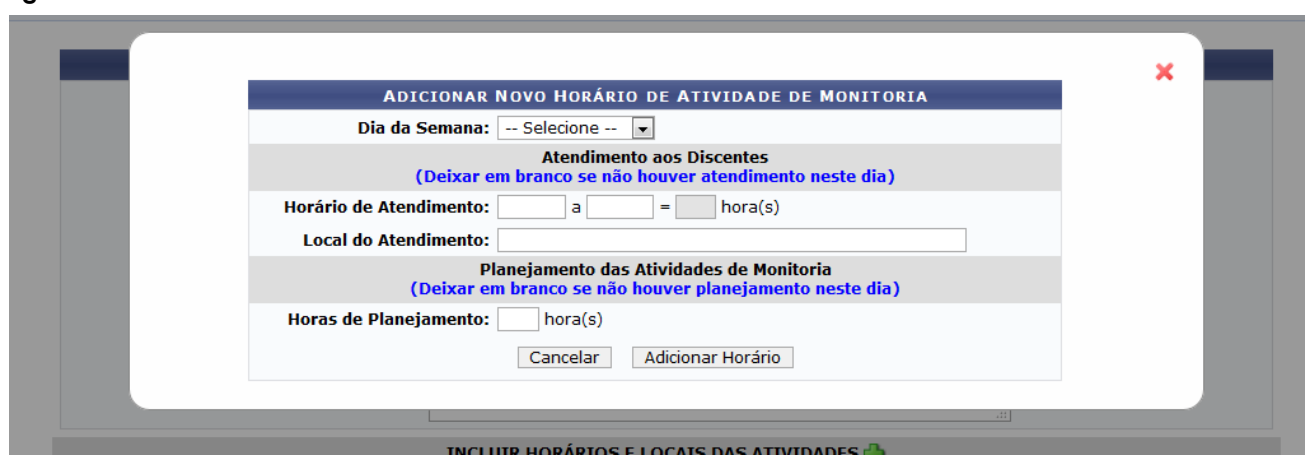

**Figura 41. – Incluir Horários e Locais do Atendimento aos Discentes.**

**Incluir Horários e Locais do Atendimento:** Deverão ser inseridas as informações sobre o horário de Atendimento aos Discentes e os meios tecnológicos e digitais no campo

"Local do Atendimento" (para o semestre remoto), bem como a quantidade de horas de planejamento nos dias definidos para Planejamento das Atividades de Monitoria.

*Obs: Em função da adaptação da monitoria ao semestre remoto, a distribuição da carga horária do monitor se dará de acordo com o exposto na INSTRUÇÃO NORMATIVA Nº 003, DE 30 DE JULHO DE 2021, no Art. 8º: A carga horária de 12 horas semanais dos monitores deverá ser distribuída da seguinte maneira: 4 horas de atendimento aos alunos (preferencialmente de forma remota ou presencial no caso da componente curricular ser no formato híbrido, se necessário) e 8h de planejamento. Sendo 6h destas para estudo/preparação do monitor e 2h para apoio ao docente da componente curricular também, de forma remota.*

## *Segue os passos:*

- **• Dia da Semana –** Seleciona um dia de cada vez e cadastra o horário do atendimento do respectivo dia, se houver, de acordo com o exemplo a seguir.
- **Horário de Atendimento:** Horários destinados ao atendimento dos discentes em cada dia que tiver atendimento.

## Ex: 17:00 às 18:00

*Obs: As 04 horas de atendimento semanal podem ser distribuídas no decorrer da semana, em horários que propiciem uma melhor participação dos discentes das turmas e que não prejudiquem as atividades acadêmicas do monitor enquanto estudante.*

- **Local do Atendimento:** Ex: Turma virtual no SIGAA; plataformas digitais, Google meet etc.
- **Horas de Planejamento:** Quantidade de horas destinadas ao planejamento das atividades de monitoria. Ex: 08

Após o preenchimento dos dados, o discente deverá clicar em **"SALVAR**" e depois "**SUBMETER PARA O ORIENTADOR"** o planejamento.

# <span id="page-31-0"></span>**5 - DOCENTE - Análise do Planejamento de Atividades do Monitor e Folha de Frequência do Monitor.**

Após o cadastro do Planejamento de Atividades pelo Monitor, o docente deverá analisar o referido plano, conforme os passos a seguir:

Figura 42. Ensino -> Projetos -> Monitoria -> Monitores -> Analisar o Planejamento de Atividades de Monitoria.

| E Ensino de Pesquisa de Extensão de Ações Integradas Do Convênios de Biblioteca de Produção Intelectual (a Outros |                                                                                                    |  |  |  |  |  |
|----------------------------------------------------------------------------------------------------|----------------------------------------------------------------------------------------------------|--|--|--|--|--|
| Orientação Acadêmica - Graduação                                                                                  |                                                                                                    |  |  |  |  |  |
| Orientações Pós-Graduação                                                                                         |                                                                                                    |  |  |  |  |  |
| <b>Estágios</b>                                                                                                   | iido para ambiente de treinamento Conteúdo protegido<br>e treinamento Conteúdo protegido para ambiente de |  |  |  |  |  |
| Analisar Solicitações de Aproveitamento de Disciplinas                                                            | teúdo pro                                                                                                 |  |  |  |  |  |
| Recorreção de Avaliação                                                                                           |                                                                                                    |  |  |  |  |  |
|                                                                                                    | $\left  \begin{array}{c c c c c} \hline \end{array} \right $ 11   33   Todas                              |  |  |  |  |  |
| <b>PAP</b>                                                                                                    |                                                                                                    |  |  |  |  |  |
| Turmas                                                                                                    | Adventure of the<br><b><i>Alberta Andre</i></b>                                                           |  |  |  |  |  |
| Projetos                                                                                                    | 1000000<br>Chat<br>bua pagina per<br>Submeter Ações de Ensino<br>http://desenvolvim                       |  |  |  |  |  |
| Avaliações Acadêmicas                                                                                             | Monitoria<br><b>Listar Meus Projetos</b>                                                                  |  |  |  |  |  |
| Plano Individual do Docente (PID)                                                                                 | Proposta de Curso Lato Sensu<br><b>Submeter Projeto</b>                                                   |  |  |  |  |  |
|                                                                                                    | FA)<br>Consultar Projetos Submetidos                                                                      |  |  |  |  |  |
| Consultas                                                                                                    | 6T123<br>0/25<br>$\blacktriangleright$ / 45<br>Declarações e Certificados                                 |  |  |  |  |  |
| Solicitar Compra de Livros para a Biblioteca                                                                      | Monitores<br><b>Consultar Monitores</b>                                                                   |  |  |  |  |  |
| Atividades de Campo                                                                                               | 6/25<br>4T1234<br> /60                                                                                    |  |  |  |  |  |
|                                                                                                    | Coordenação de Projeto<br>Analisar Planejamento de Atividades de Monitoria                                |  |  |  |  |  |
| Fórum de Cursos                                                                                                   | Analisar Folha de Freguência da Monitoria<br><b>Dados</b><br>A)                                           |  |  |  |  |  |

De acordo com o Calendário de Frequência de Monitoria, disponível na página da monitoria no sitio da UFERSA, o docente deverá analisar a Folha de Frequência da Monitoria, obedecendo aos prazos estabelecidos e as orientações relacionadas à Monitoria Remunerada e a Monitoria Não Remunerada (Voluntária). O docente receberá uma notificação por e-mail para analisar a frequência.

Ver passos a seguir:

| E Ensino de Pesquisa de Extensão de Ações Integradas Do Convênios E Biblioteca D Produção Intelectual Coutros |                                                                                                    |                             |                                      |                                                  |
|----------------------------------------------------------------------------------------------------|----------------------------------------------------------------------------------------------------|-----------------------------|--------------------------------------|--------------------------------------------------|
| Orientação Acadêmica - Graduação                                                                              |                                                                                                    |                             | <b>Minhas Mer</b>                    |                                                  |
| Orientações Pós-Graduação                                                                                     |                                                                                                    |                             |                                      |                                                  |
| <b>Estágios</b>                                                                                               | jido para ambiente de treinamento Conteúdo protegido<br>e treinamento Conteúdo protegido para ambiente de |                             | Tro <sub>1</sub>                     |                                                  |
| Analisar Solicitações de Aproveitamento de Disciplinas                                                        | iteúdo pro                                                                                                |                             |                                      |                                                  |
| Recorreção de Avaliação                                                                                       |                                                                                                    | << III >> Todas             | <b>Editar Dados do Site</b><br>do    |                                                  |
| <b>PAP</b>                                                                                                    |                                                                                                    |                             | Ver Agenda das                       |                                                  |
| Turmas                                                                                                    | <b>Charles Andre</b><br>Advanced With<br><b>THE W</b>                                                     |                             |                                      |                                                  |
| Projetos                                                                                                    | Submeter Ações de Ensino                                                                                  | <b>Chat</b>                 | Sua página p<br>http://desenvolvi    |                                                  |
| Avaliações Acadêmicas                                                                                         | Monitoria                                                                                                 | <b>Listar Meus Projetos</b> |                                      |                                                  |
| Plano Individual do Docente (PID)                                                                             | Proposta de Curso Lato Sensu<br><b>Submeter Projeto</b>                                                   |                             |                                      |                                                  |
|                                                                                                    | FA)                                                                                                    |                             | <b>Consultar Projetos Submetidos</b> |                                                  |
| Consultas                                                                                                    | 6T123<br>0/25<br> /45                                                                                     |                             | Declarações e Certificados           |                                                  |
| Solicitar Compra de Livros para a Biblioteca                                                                  |                                                                                                    | Monitores                   |                                      | <b>Consultar Monitores</b>                       |
| Atividades de Campo                                                                                           | 4T1234<br>6/25<br> /60                                                                                    |                             | Coordenação de Projeto               | Analisar Planejamento de Atividades de Monitoria |
| Fórum de Cursos                                                                                               | iA)                                                                                                    |                             | <b>Dados</b>                         | Analisar Folha de Freguência da Monitoria        |

**Figura 43. Ensino -> Projetos -> Monitoria -> Monitores -> Analisar Folha de Frequência da Monitoria.**

*Obs: A aprovação da Folha de Frequência da Monitoria pelo docente é condição imprescindível para que a PROGRAD autorize o pagamento dos Monitores.*

<span id="page-32-0"></span>**6 - DISCENTE - Enviar Folha de Frequência**

De acordo com calendário de frequência da Monitoria os monitores deverão cadastrar e enviar a folha de frequência para aprovação do orientador, conforme as orientações a seguir:

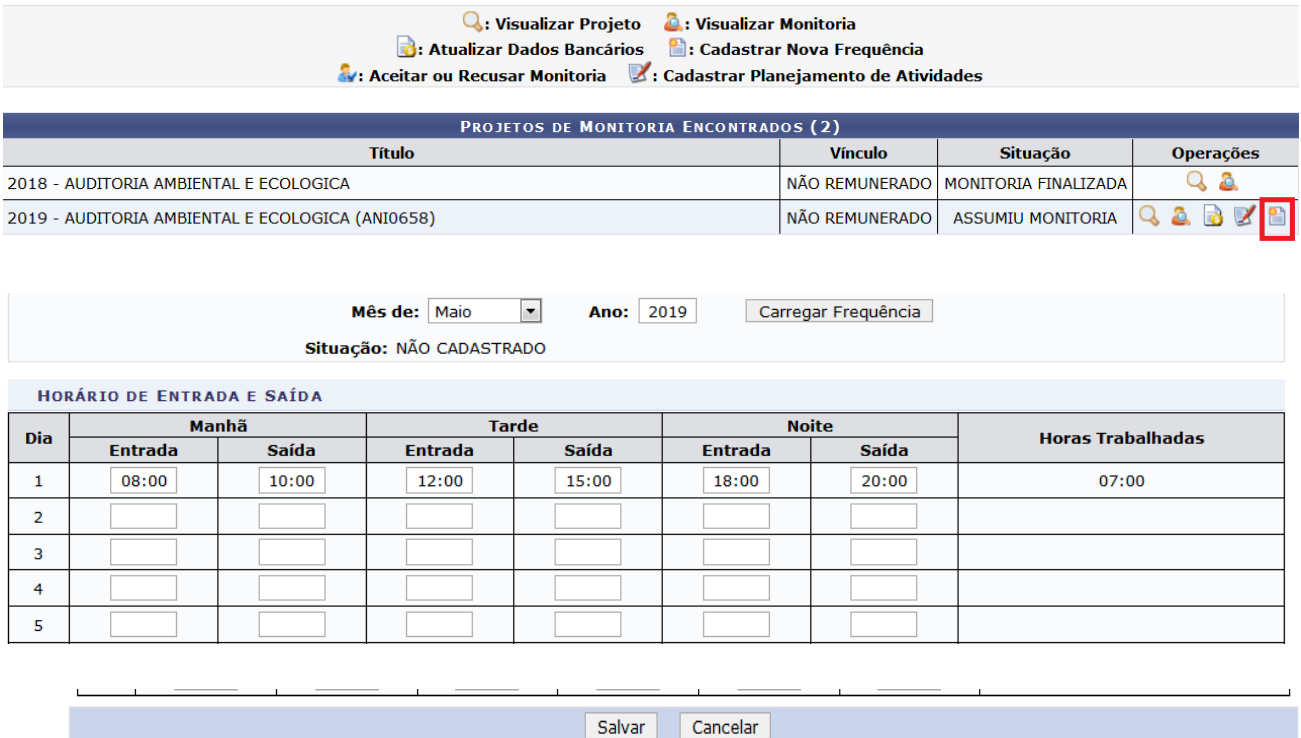

#### **Figura 44. Clicar no ícone da Folha de Frequência e registrar os horários durante o mês.**

O monitor poderá preencher os horários do atendimento aos discentes e os de planejamento diariamente e ir salvando. As horas trabalhadas são contabilizadas automaticamente pelo sistema.

Após completar o período informado no calendário de frequências da monitoria, o monitor deverá **submeter ao orientador** a frequencia para aprovação e continuar o preenchimento da folha registrando os horários até o fim do mês.

O Docente aprovará a frequência conforme figura 43.

## <span id="page-33-0"></span>**7 - DISCENTE – Cadastrar Relatório Parcial**

Ao término do primeiro semestre o discente deverá cadastrar o **RELATÓRIO PARCIAL** em seu portal, conforme passos a seguir.

#### **Figura 45. Cadastro do Relatório Parcial: Monitoria Meus Relatórios.**

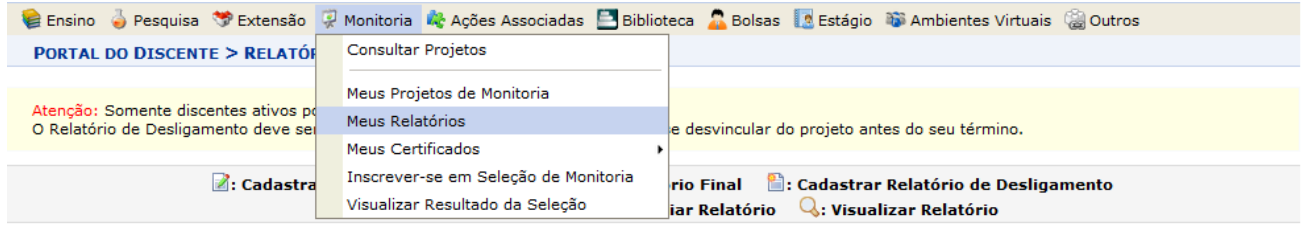

## **Figura 46. Em ASSUMIU MONITORIA: Clicar no ícone Cadastrar Relatório Parcial.**

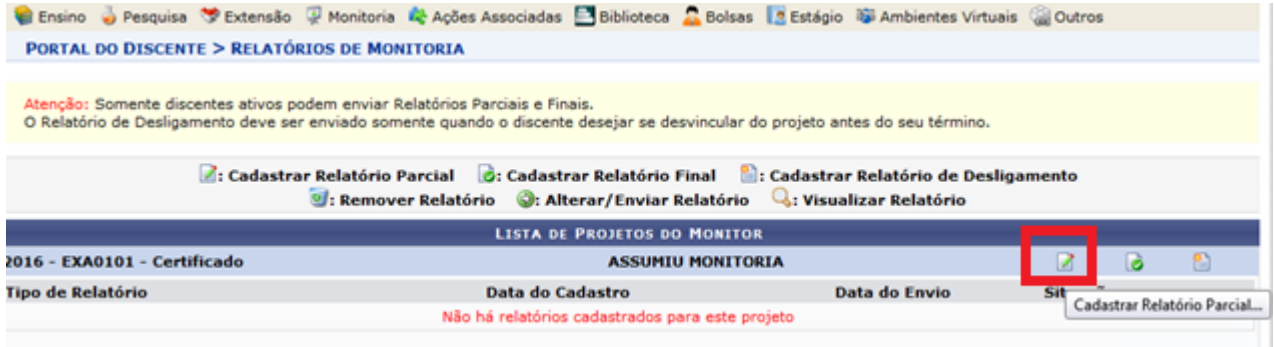

## **Figura 47. Cadastro do Relatório Parcial (Relatório de Renovação de Monitoria)**

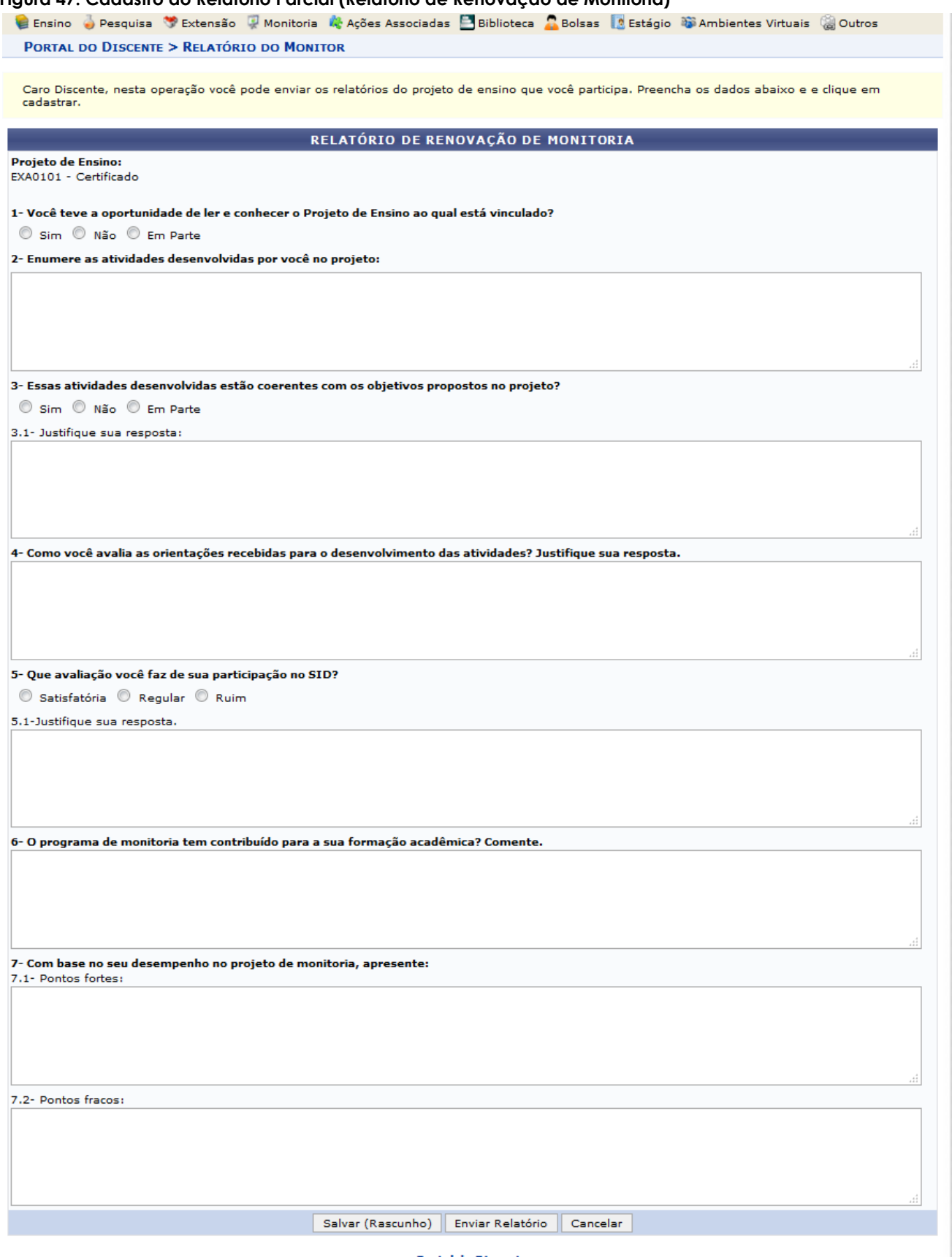

Preencher os campos do Relatório e após concluir clicar em Enviar Relatório.

## <span id="page-36-0"></span>**8 - DISCENTE - Cadastrar o Relatório Final (Término do 2º Semestre).**

Ao término do segundo semestre o discente deverá cadastrar o relatório final para concluir a sua atuação no Projeto da Monitoria e assim receber o certificado de monitoria.

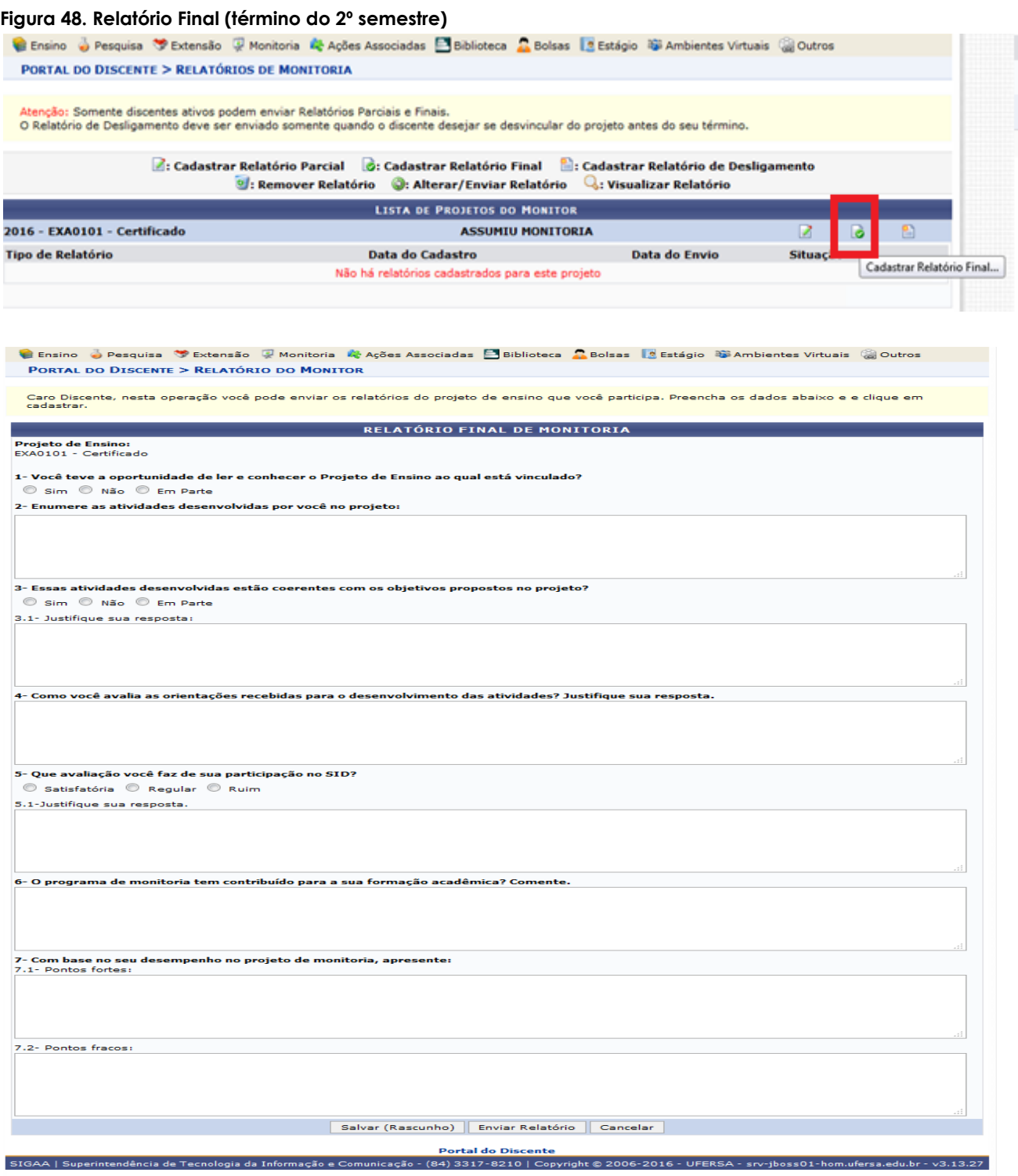

Preencher os campos do relatório e após conclusão, clicar em Enviar Relatório.

## <span id="page-37-0"></span>**9 - DOCENTE - Cadastrar o Relatório Final do Projeto.**

Ao término do segundo semestre ou do período de vigência do projeto, neste último caso quando componentes curriculares forem ofertadas apenas num semestre letivo, o docente deverá cadastrar o relatório final do projeto. Essa providência é necessária para que o projeto seja avaliado e finalizado pela comissão de monitoria e assim possa ser emitido o certificado de atuação dos monitores e dos docentes.

Ver passos a seguir:

**Figura 49. Projetos Monitoria Coordenação de Projeto Relatório Final do Projeto.**

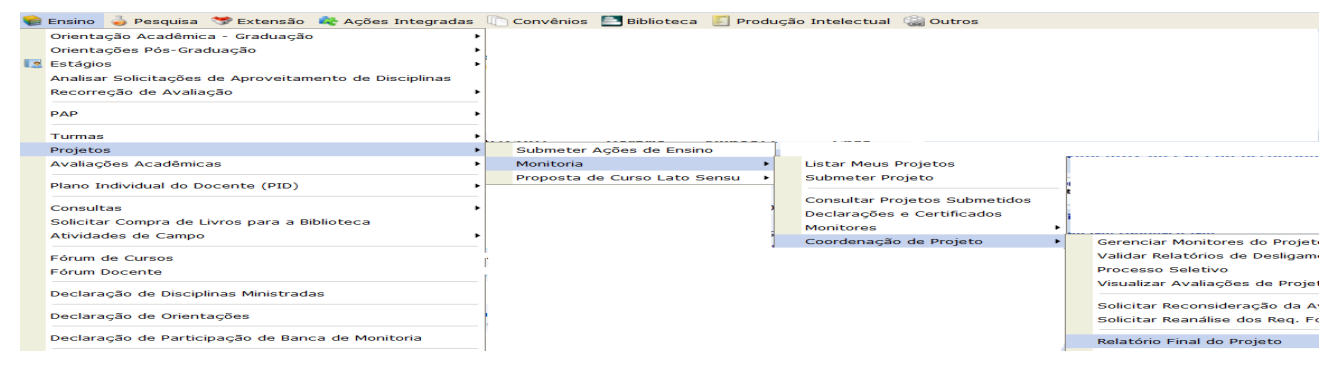

#### **Figura 50. Cadastrar Relatório Final do Projeto.**

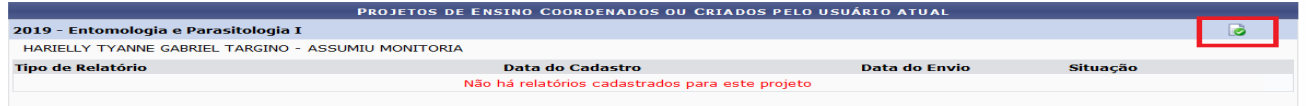

Na frente do nome da componente curricular, clicar no ícone, conforme figura acima.

**Figura 51. Cadastrar Relatório Final de Projeto de Monitoria.**

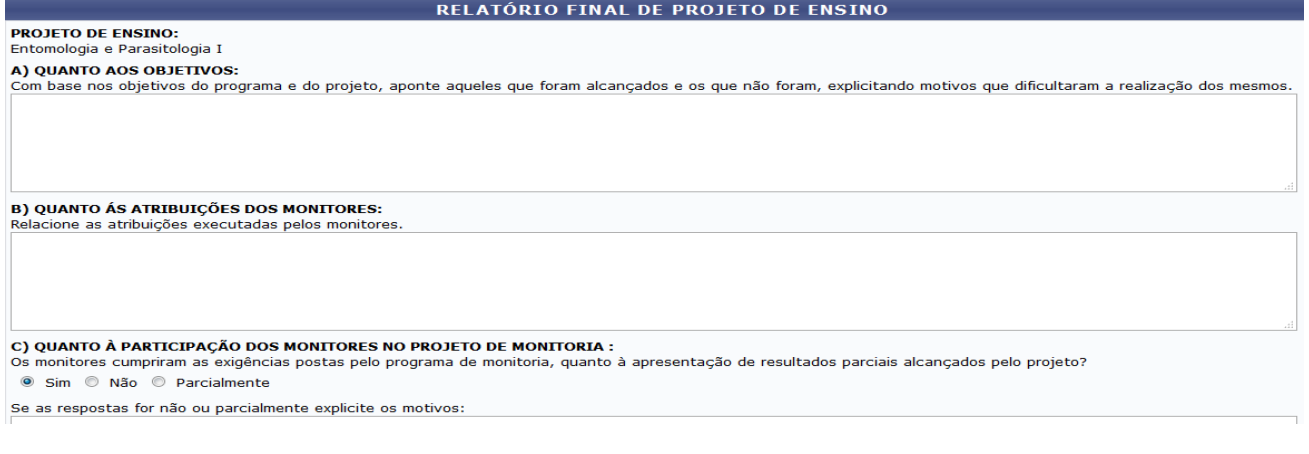

Salvar (Rascunho) | Enviar Relatório | Cancelar

Preencher os campos do relatório e após conclusão, clicar em Enviar Relatório.

*Obs: A finalização do projeto de monitoria é requisito indispensável para o cadastro de novos projetos de monitoria da componente curricular pelo docente responsável.*

## <span id="page-38-0"></span>**10 - DISCENTE - Cadastrar Relatório de Desligamento.**

Se o monitor desistir da Monitoria antes do prazo final do projeto ou colar grau, o mesmo deverá cadastrar o Relatório de Desligamento para finalização da atuação na monitoria e para emissão do certificado de monitor.

O docente orientador deverá aprovar o relatório de Desligamento e em seguida deve ser aprovado pela Comissão de Monitoria do Campus responsável para que seja efetivado o desligamento do monitor.

Somente após o cadastro e aprovação do relatório de desligamento a vaga da monitoria estará disponibilizada para que o docente aproveite candidato classificado em seleção de monitoria da componente curricular ou abra um novo processo seletivo.

Segue os passos:

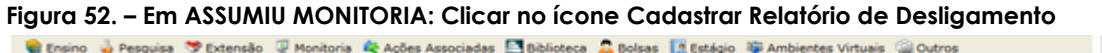

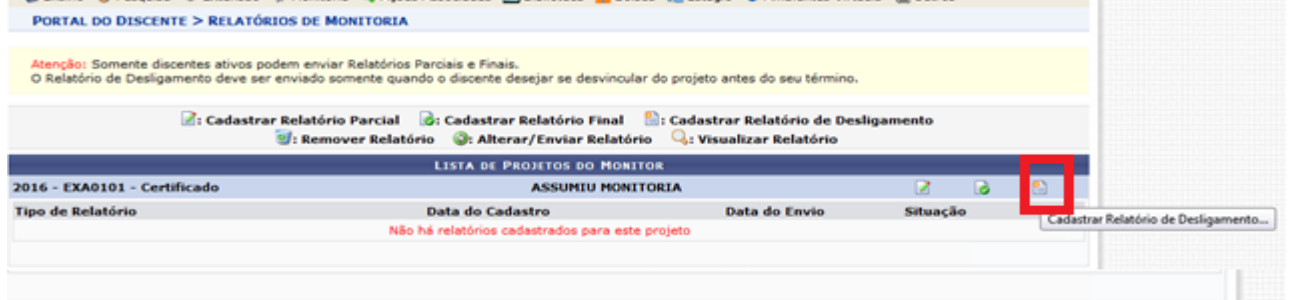

#### **Figura 53. Relatório de Desligamento de Monitoria.**

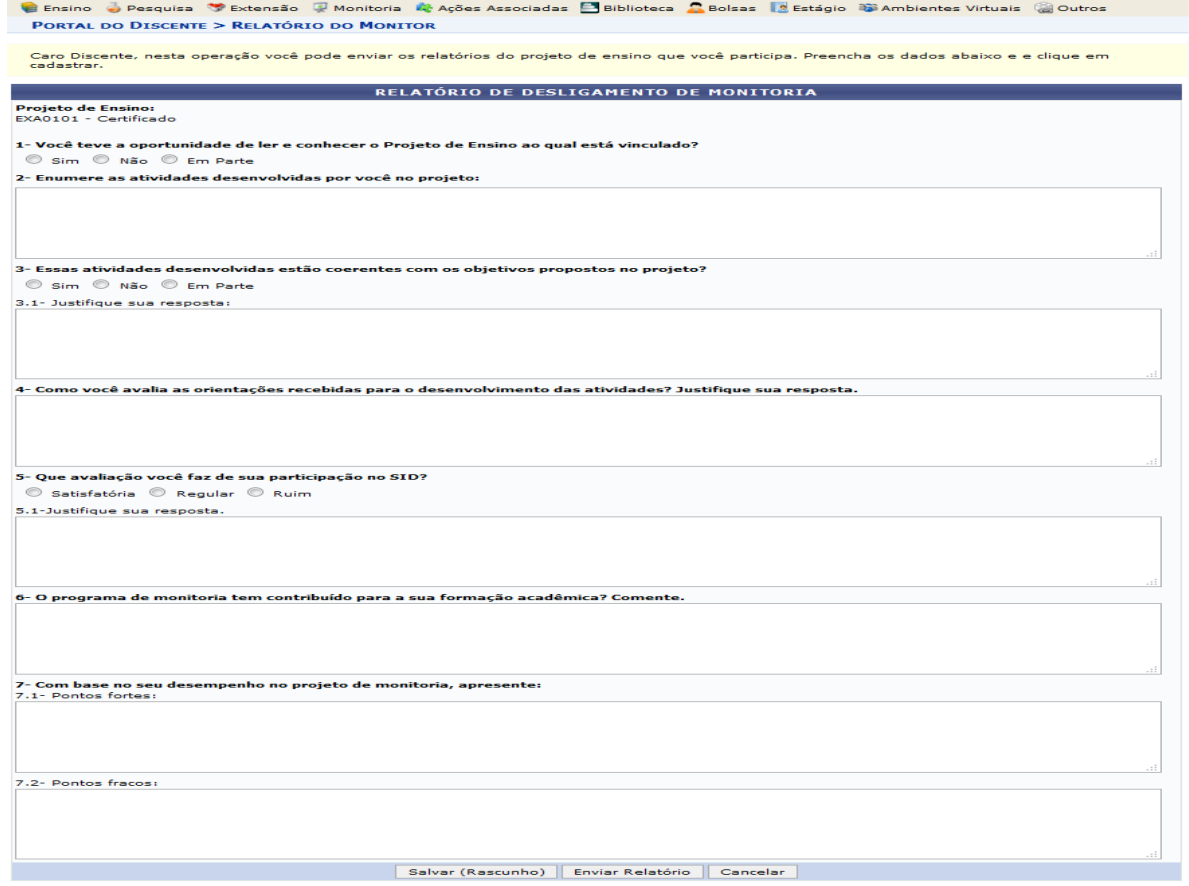

Preencher os campos do relatório e após conclusão, clicar em Enviar Relatório.